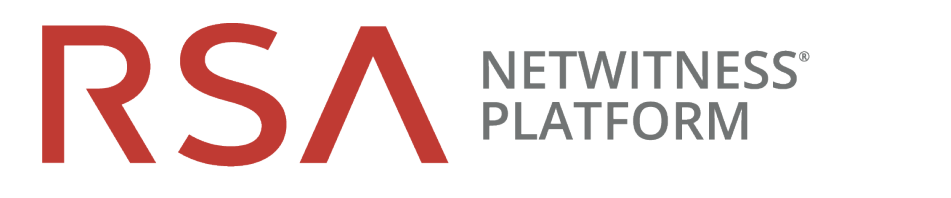

# 物理ホスト インストールガイド バージョン 11.2

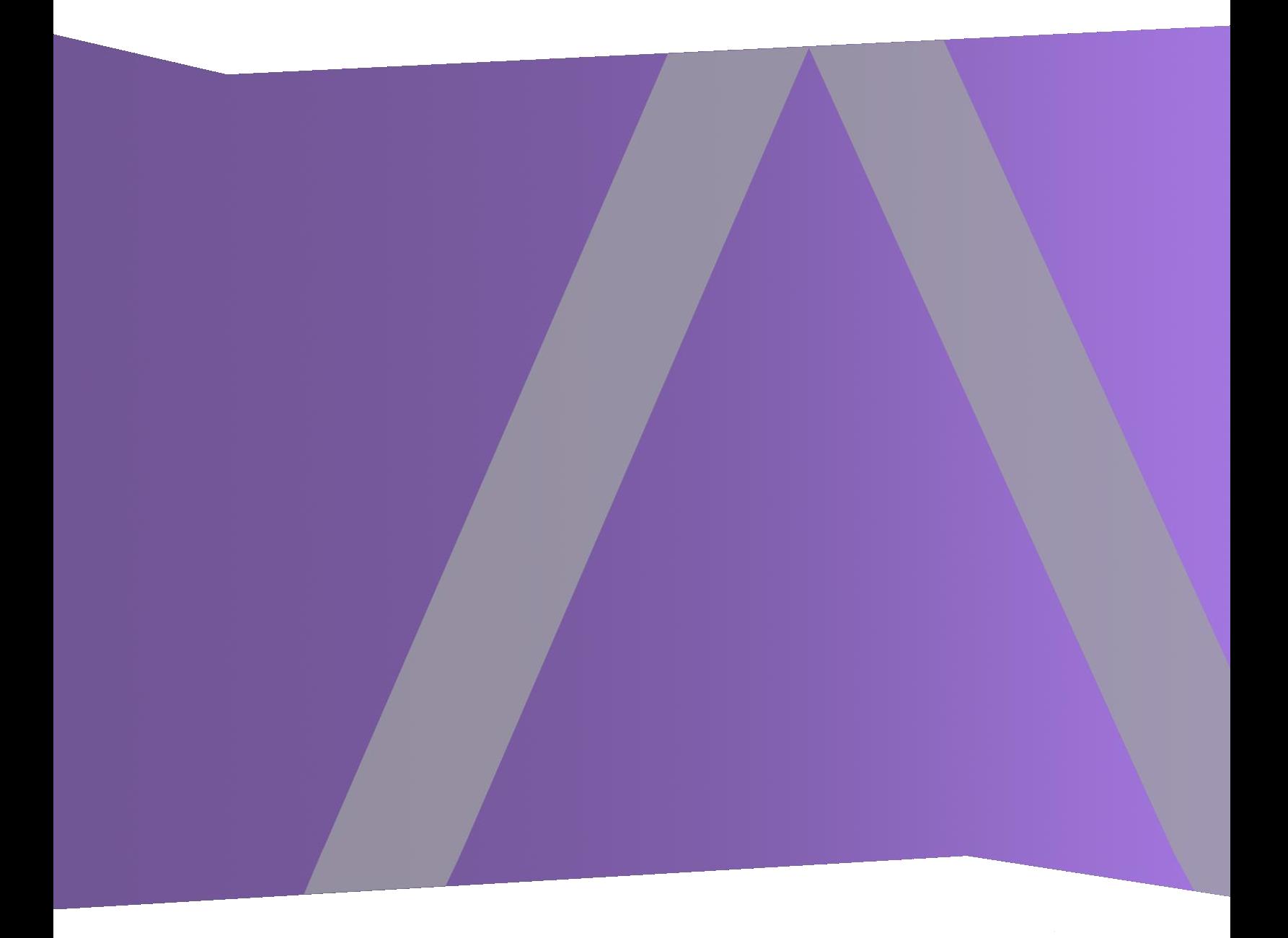

Copyright © 1994-2019 Dell Inc. or its subsidiaries. All rights Reserved.

#### 連絡先情報

RSA Link( [https://community.rsa.com](https://community.rsa.com/)) では、よくある質問への回答や、既知の問題の解決方法を含 むナレッジベースを公開しています。 また、製品ドキュメント、コミュニティ ディスカッション、ケース管理な ども公開されています。

#### 商標

RSAの商標のリストについては、[japan.emc.com/legal/emc-corporation-trademarks.htm#rsa](http://japan.emc.com/legal/emc-corporation-trademarks.htm#rsa)を参照してく ださい。

#### 使用許諾契約

本ソフトウェアと関連ドキュメントは、Dellが著作権を保有しており、使用許諾契約に従って提供され ます。本ソフトウェアと関連ドキュメントの使用と複製は、使用許諾契約の条項に従い、上記の著作 権を侵害しない場合のみ許諾されます。本ソフトウェアと関連ドキュメント、およびその複製物を他人 に提供することは一切認められません。

本使用許諾契約によって、本ソフトウェアと関連ドキュメントの所有権およびその他の知的財産権が 譲渡されることはありません。本ソフトウェアと関連ドキュメントを不正に使用または複製した場合、民 事および刑事上の責任が課せられる可能性があります。

本ソフトウェアは予告なく変更されることがありますので、あらかじめご承知おきください。

#### サード パーティ ライセンス

この製品にはRSA以外のサード パーティによって開発されたソフトウェアが含まれます。 本製品内の サード パーティ製ソフトウェアに適用される 使用許諾契約の内容については、RSA Linkの製品ドキュ メント ページで確認できます。本製品を使用することにより、本製品のユーザは、これらの使用許諾契 約の条項に同意したものとみなされます。

#### 暗号技術に関する注意

本製品には、暗号技術が組み込まれています。これらの暗号技術の使用、輸入、輸出は、各国の 法律で禁止または制限されています。本製品を使用、輸入、輸出する場合は、各国における使用ま たは輸出入に関する法律に従わなければなりません。

#### 配布

この資料に記載される情報は、発行日時点で正確であるとみなされます。この情報は予告なく変更 されることがあります。

2月 2019

## 目次

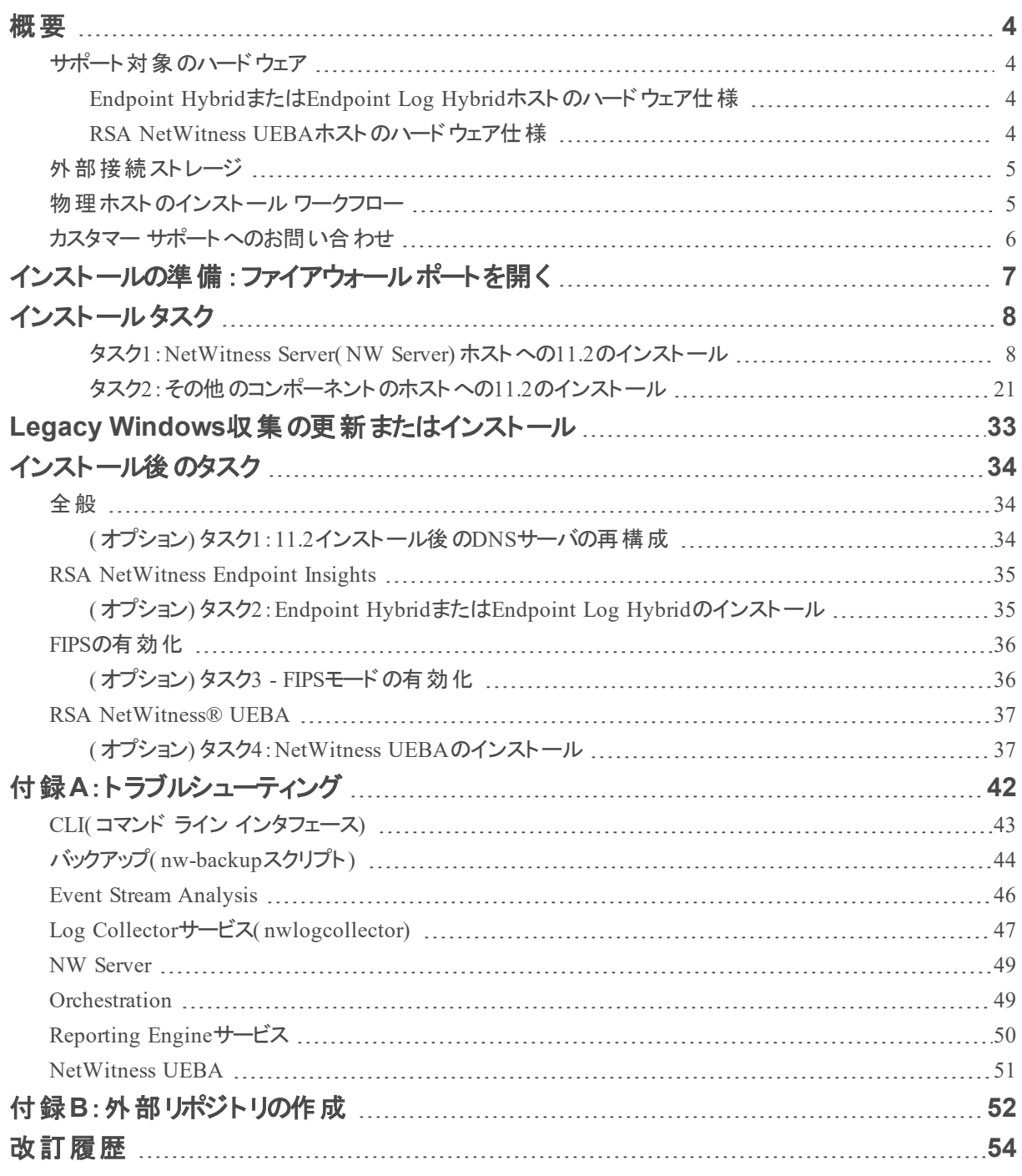

## <span id="page-3-0"></span>概要

<span id="page-3-1"></span>このガイドの手順は、物理ホストにのみ適用されます。11.2の仮想ホストをセットアップする方法につい ては、『RSA *NetWitness Platform*仮想ホスト インストールガイド』を参照してください。

### サポート対象のハードウェア

シリーズ4、シリーズ4S、シリーズ5。

各シリーズ タイプの詳細については、『RSA *NetWitness Platform*ハードウェア構成ガイド 』 ( [https://community.rsa.com/community/products/netwitness/hardware-setup-guides\)](https://community.rsa.com/community/products/netwitness/hardware-setup-guides) を参照してくださ い。

#### <span id="page-3-2"></span>**Endpoint Hybrid**または**Endpoint Log Hybrid**ホストのハードウェア仕様

新しいEndpoint HybridホストまたはEndpoint Log Hybridホストは、シリーズ5( Dell R730) ハードウェアま たはシリーズ6( Dell R740) ハードウェアにインストールする必要があります。Endpoint Hybridまたは Endpoint Log Hybridをインストールする手順については、「[インストール後のタスク](#page-33-0)」の「( オプション) タスク 2: Endpoint HybridまたはEndpoint Log Hybridのインストール」を参照してください。

#### <span id="page-3-3"></span>**RSA NetWitness UEBA**ホストのハードウェア仕様

新しいNetWitness UEBAホストは、シリーズ5( Dell R630) ハードウェアにインストールする必要がありま す。NetWitness UEBAをインストールする手順については、「[インストール後のタスク](#page-33-0)」の「(オプション)タ スク3:NetWitness UEBAのインストール」を参照してください。

#### 仕様 | 容量 モデル Dell PowerEdge R630xl プロセッサタイプ インテルXeon E5 -2680v3 プロセッサ速度 キャッシュ コア数 プロセッサ数 スレッド数 2.5 GHz 30MB 12 2 24 **総メモリ 256 GB** 内蔵ディスク コントローラー Dell PERC H730 外部ディスク コントローラー Dell PERC H830 SAN接続(HBA) -オプション 該当なし リモート管理カード iDRAC8 Enterprise

#### シリーズ**5( DELL R630)** の仕様

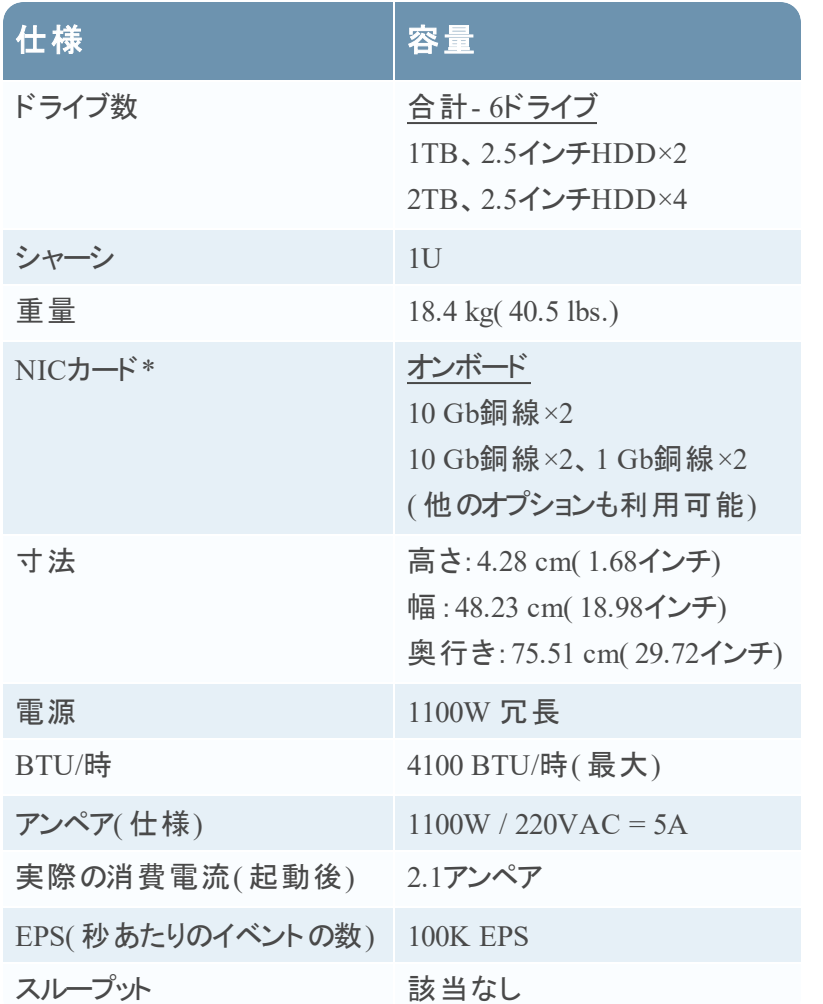

<span id="page-4-0"></span>\* NICカードのオプションは、オンボード ドーター カードとのスワップまたはアドオンの場合に利用可能で す。

### 外部接続ストレージ

外部ストレージ デバイス( DACやPowerVaultなど) を物理ホストに接続する場合は、これらのストレージ を構成する方法について、RSA Linkの『ハードウェア構成ガイド 』 ( <https://community.rsa.com/community/products/netwitness/hardware-setup-guides>) を参照してくださ い。

### <span id="page-4-1"></span>物理ホストのインストール ワークフロー

次の図では、RSA NetWitness® Platform 11.2の物理ホストのインストールワークフローを示します。

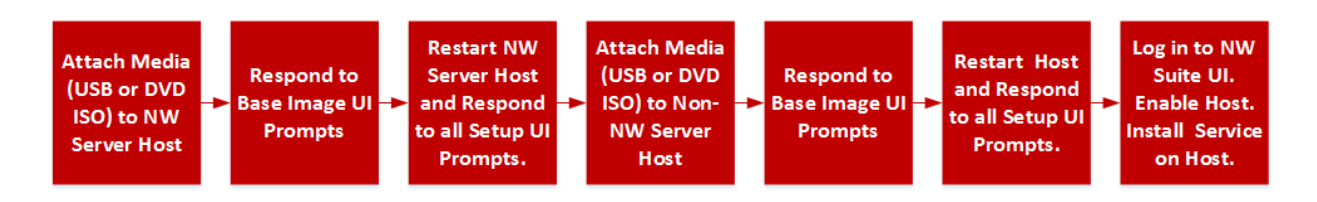

### <span id="page-5-0"></span>カスタマー サポートへのお問い合わせ

RSA NetWitness Platform 11.2に関する支援が必要な場合には、RSAカスタマー サポートにお問い合 わせください。

## <span id="page-6-0"></span>インストールの準備:ファイアウォール ポート を開く

「*RSA NetWitness® Platform* 導入ガイド」の「ネットワーク アーキテクチャとポート 」トピックに、導入時の すべてのポートが一覧表示されています。NetWitness Plarform Logs & Network 11.xのすべてのドキュ メントの一覧は、「[マスター目次](https://community.rsa.com/docs/DOC-81328)」で確認できます。

注意:ファイアウォール側でポートの構成が必要な場合には、構成が完了してからインストール作業 を開始してください。

## <span id="page-7-0"></span>インストール タスク

このトピックでは、NetWitness Platform 11.2を物理ホスト上にインストールするために必要なタスクについ て説明します。

主要なタスクは2つあり、次の順番で完了する必要があります。

タスク1:NetWitness Server( NW Server) ホストへの11.2[のインストール](#page-7-1)

<span id="page-7-1"></span>タスク2[:その他のすべてのコンポーネントのホストへの](#page-20-0)11.2のインストール

#### タスク**1**:**NetWitness Server( NW Server)** ホストへの**11.2**のインストール

NW Serverでは、次のタスクを実行します。

- <sup>l</sup> ベース イメージの作成。
- 11.2 NW Serverホストのセットアップ。

次の手順を実行して、11.2 NW Serverホストをインストールします。

- 1. ホストで、ベース イメージを作成します。
	- a. ホストにメディア( ISO) を接続します。 詳細については、「*RSA NetWitness Platform*ビルド スティックの作成手順」を参照してください。
		- <sup>l</sup> ハイパーバイザーのインストール:ISOイメージを使用します。
		- <sup>l</sup> 物理メディア:ISOを使用し、Universal Netboot Installer( UNetbootin) または他の適切なイ メージングツールを使用して起動可能なフラッシュ ドライブ メディアを作成します。ISOからビ ルド スティックを作成する方法の詳細については、「*RSA NetWitness® Platform*ビルド スティッ クの作成手順」を参照してください。NetWitness Plarform Logs & Network 11.xのすべてのド キュメントの一覧は、「[マスター目次」](https://community.rsa.com/docs/DOC-81328)で確認できます。
		- <sup>l</sup> iDRACのインストール:仮想メディア タイプは、次の通りです。
			- **仮想フロッピー**(フラッシュ ドライブをマッピングする場合)。
			- <sup>l</sup> 仮想**CD**( 光学メディア デバイスまたはISOファイルをマッピングする場合) 。
	- b. ホストにログインし、リブートします。

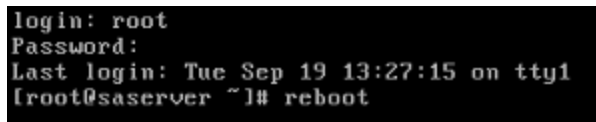

c. 再起動中に**F11**( 起動メニュー) を選択し、ブート デバイスを選択して、接続されているメディア から起動します。

起動時のシステム チェックの後、[**Welcome to RSA NetWitness Platform 11.2**]インストールメ ニューが表示されます。物理USBフラッシュ メディアを使用する場合、メニュー画面の表示は多

少異なります。

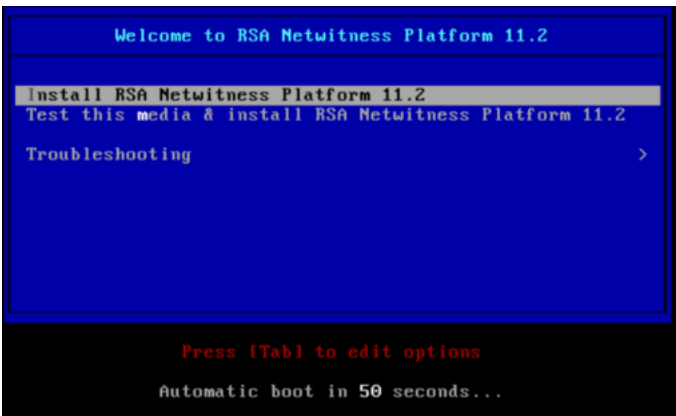

d. [**Install RSA Netwitness Platform 11.2**]( デフォルトの選択) を選択し、**Enter**キーを押します。 インストールプログラムが実行され、[**Enter (y/Y) to clear drives**]プロンプトが表示されたところ で停止し、ドライブをフォーマットするよう要求されます。

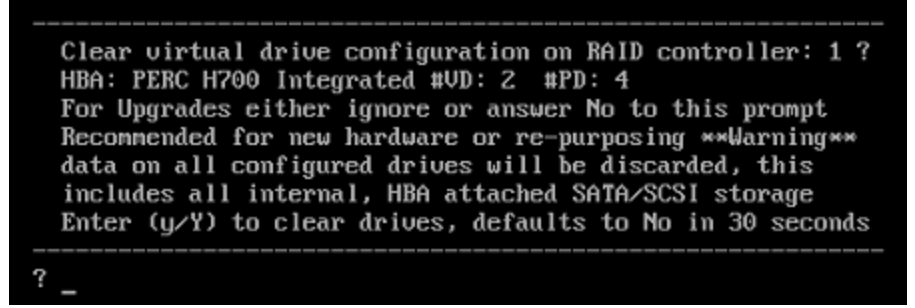

e. 「**Y**」と入力して、作業を続行します。

デフォルトのアクションは「No」となっているため、プロンプトを無視すると、30秒後に「No」が選択 され、ドライブはクリアされません。[**Press enter to reboot**]プロンプトが表示されます。

Clearing drive configuration in 15 seconds, <CTRL><ALT><DEL> to cancel Ignore or answer no to this prompt after restarting Re-labeling disks and virtual drives, clearing RAID configuration ... 0 logical volume(s) in volume group "netwitness\_vg00" now active Adapter 0: Configuration is Cleared. Exit Code: 0x00 Invalid or no RAID configuration found: RAID Level = #HDD = Adapter 0: Created UD 0 Adapter 0: Configured the Adapter!! Exit Code: 0x00 Adapter 0: Created UD 1 Adapter 0: Configured the Adapter!! Exit Code: 0x00 Run installation again after restart Press enter to reboot

f. **Enter**キーを押して、ホストをリブートします。 インストールプログラムにより、ドライブを再度クリアするよう要求されます。

Clear virtual drive configuration on RAID controller: 0 ? HBA: PERC H730P Mini #VD: 2 #PD: 4 For Migrations either ignore or answer No to this prompt Recommended for new hardware or re-purposing \*\* Warning\*\* data on all configured drives will be discarded, this includes all internal, HBA attached SATA/SCSI storage Enter  $(y/Y)$  to clear drives, defaults to No in 30 seconds

g. ドライブはすでに消去されているため、「**N**」を入力します。 [**Enter Q (Quit) or R (Reinstall)**]プロンプトが表示されます。

No root level logical volumes found for Migration Assuming this system is new or being reinstalled Migration cannot proceed, system will be reimaged If you had intended to migrate please quit and contact support for assistance.

Enter Q to Quit or R to Reinstall, Re-installing in 120 seconds?

h. 「**R**」を入力し、ベース イメージをインストールします。

インストールプログラムにより、インストール中のコンポーネントが表示されます。表示されるコン ポーネントはアプライアンスによって異なります。その後、再起動します。

注意:接続されたメディア( ビルド スティックなどISOファイルを含むメディア) から再起動しない でください。

CentOS Linux 7 (Core) Kernel 3.10.0-514.26.1.el7.x86\_64 on an x86\_64

NWAPPLIANCE9240 login: root Password: [root@NWAPPLIANCE9240 ~]#

i. root 認証情報を使用してホストにログオンします。

2. nwsetup-tuiコマンドを実行し、ホストをセットアップします。

nwsetup-tui ( セットアップ プログラム) が開始され、EULAが表示されます。

注:1.) セットアップ プログラムのプロンプト間を移動する場合、フィールド間の移動には下向き矢 印と上向き矢印を使用し、コマンド間( **<Yes>**、**<No>**、**<OK>**、**<Cancel>**など) の移動にはTab キーを使用します。コマンドの選択を確定し、次のプロンプトに移動するには、**Enter**キーを押しま す。

2.) セットアップ プログラムは、ホストへのアクセスに使用中のデスクトップまたはコンソールのカラー スキームを採用します。

3.) セットアップ プログラム( nwsetup-tui) 実行時にDNSサーバを指定する場合、DNSサーバが 有効であり( この場合の有効とはセットアップを実行する間有効であることを意味します) 、

nwsetup-tui からアクセスできる必要があります。DNSサーバの構成に誤りがあると、セットアップ が失敗します。セットアップ中にアクセスできないDNSサーバに、セットアップ後にアクセスする必要 がある場合( たとえば、セットアップ後に異なるDNSサーバを使用する環境にホストを移動する場 合) には、「[インストール後のタスク」](#page-33-0)の「( オプション) タスク1:11.2インストール後のDNSサーバの再 構成」を参照してください。

セットアップ( nwsetup-tui) 実行時にDNSサーバを指定しない場合、ステップ12の[**NetWitness Platform Update Repository**プロンプトで、[**1 The Local Repo (on the NW Server)**]を選択する 必要があります( DNSサーバが定義されていないので、システムが外部リポジトリにアクセスできな いため) 。

By clicking "Accept", you (the "Customer") hereby agree, on behalf of your company or organization, to be bound by the terms and conditions of the End User License Agreement (the "EULA") located at https://www.rsa.com/content/dam/rsa/PDF/shrinkwrap-license-combined.pdf with RSA Security LLC ("RSA", or appropriate affiliate entity in the relevant jurisdiction). In addition, Customer hereby agrees and acknowledges that, if Customer chooses to host its data with any third party or in a public cloud environment, RSA has no responsibility for the storage or protection of any Customer data or for any associated security breach notifications. The terms herein and in the EULA shall supersede any relevant terms in any other agreement between the Customer and RSA. For customers of the RSA NetWitness® products, all data analyzed in connection herewith shall be at a cost to Customer based on RSA's then current  $92%$ 

> <Accept > <Decline>

3. Tabキーで[**Accept**]に移動し、**Enter**キーを押します。 [**Is this the host you want for your 11.2 NW Server**]プロンプトが表示されます。

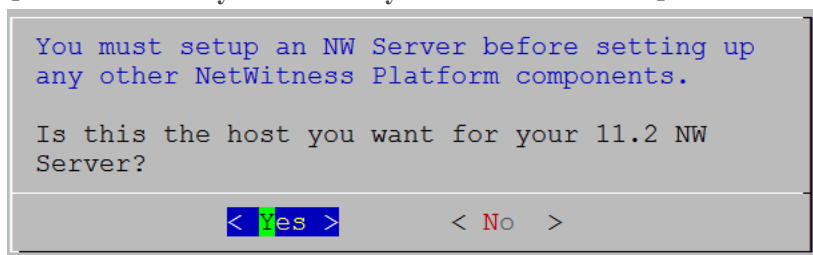

4. Tabキーで[**Yes**]に移動し、**Enter**キーを押します。

NW Serverにすでに11.2をインストールした場合は、[**No**]を選択します。

注意:NW Serverに間違ったホストを選択してセットアップを完了した場合、セットアップ プログラム を再度実行し( ステップ2~14) をすべて完了して誤りを修正する必要があります。

[**Install or Upgrade**]プロンプトが表示されます( **Recover**は使用できません。11.2の災害復旧用で す。)

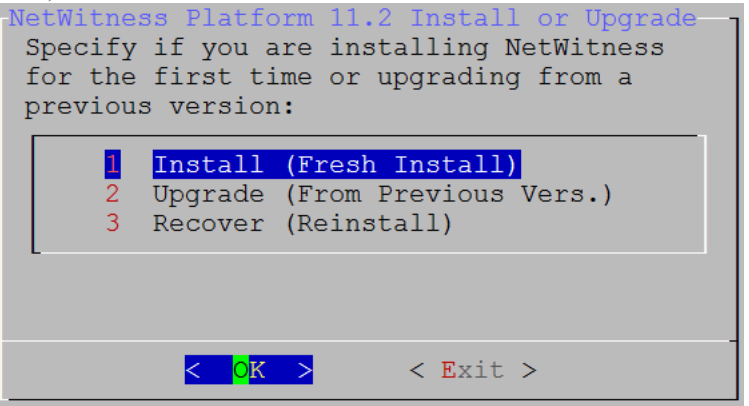

5. **Enter**キーを押します。[**Install (Fresh Install)**]がデフォルトで選択されています。 「**Host Name**」プロンプトが表示されます。

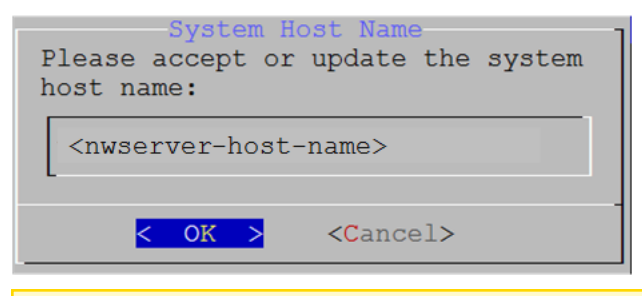

注意:ホスト名に「.」を含める場合は、有効なドメイン名も含める必要があります。

現在の名前を使用する場合は、**Enter**キーを押します。

- 6. 変更する場合は、ホスト名を編集して、Tabキーで[**OK**]に移動し、**Enter**キーを押します。 [Master Password]プロンプトが表示されます。マスター パスワードと導入パスワードで使用可能な 文字の一覧を、次に示します。
	- 記号:! @ #% ^ +
	- <sup>l</sup> 数字:0~9
	- <sup>l</sup> 小文字:a~z
	- <sup>l</sup> 大文字:A~Z

マスター パスワードと導入パスワードでは、紛らわしい文字は使用できません。例: スペース { } [ ] ( ) / \' " ` ~ ; : .< -

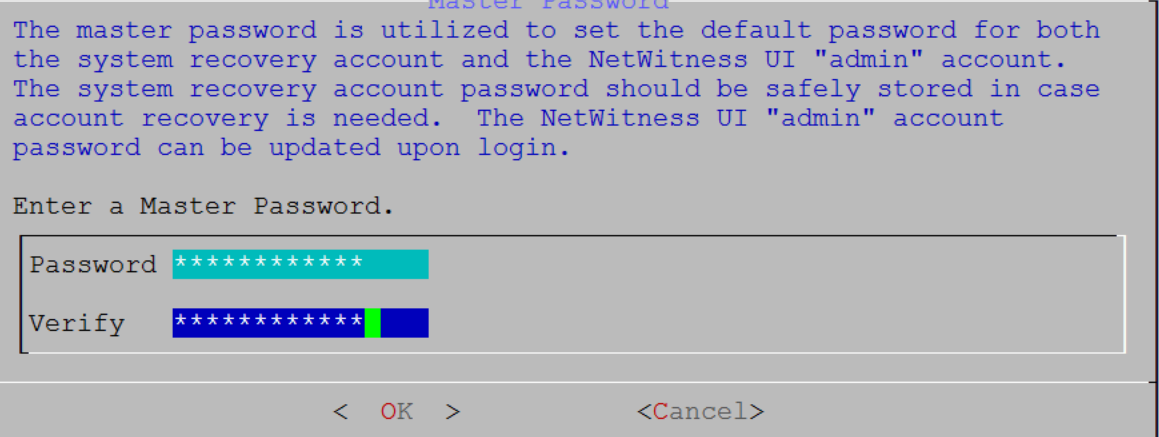

7. [**Password**]に入力し、下向き矢印で[**Verify**]に移動し、パスワードを再入力し、Tabキーで [**OK**]に移動し、**Enter**キーを押します。

「**Deployment Password**」プロンプトが表示されます。

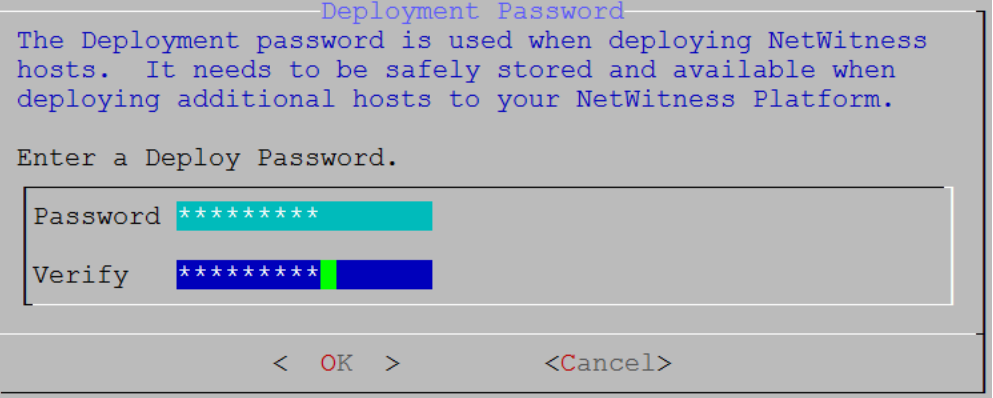

- 8. [**Password**]に入力し、下向き矢印で[**Verify**]に移動し、パスワードを再入力し、Tabキーで [**OK**]に移動し、**Enter**キーを押します。 次のオプション プロンプトのいずれかが表示されます。
	- <sup>l</sup> セットアップ プログラムが、このホストの有効なIPアドレスを検出すると、次のプロンプトが表示され ます。

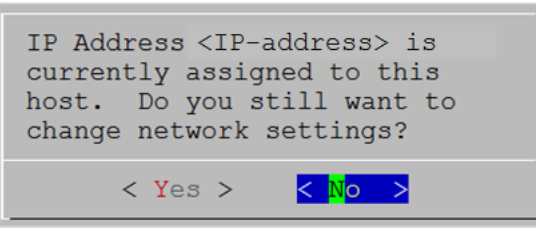

このIPアドレスを使用し、ネットワーク設定を変更しない場合は、**Enter**キーを押します。ホストの IP構成を変更する場合、Tabキーで[**Yes**]に移動し、**Enter**キーを押します。

<sup>l</sup> SSH接続を使用している場合は、次の警告が表示されます。

注:ホスト コンソールから直接接続している場合には、次の警告は表示されません。 NetWitness Platform Network Configuration-WARNING - You are currently running the NetWitness installation over an SSH connection. Network configuration updates will result in restarting the network service which may cause the SSH session to terminate.  $<$  OK  $>$ 

**Enter**キーを押して、警告プロンプトを閉じます。

<sup>l</sup> セットアップ プログラムがIPアドレスを検出し、その構成をそのまま使用するよう選択した場合は、 [**Update Repository**]プロンプトが表示されます。ステップ12に移動し、インストールを完了しま す。

<sup>l</sup> セットアップ プログラムがIPアドレスを検出できなかった場合、または既存のIP構成を変更する場

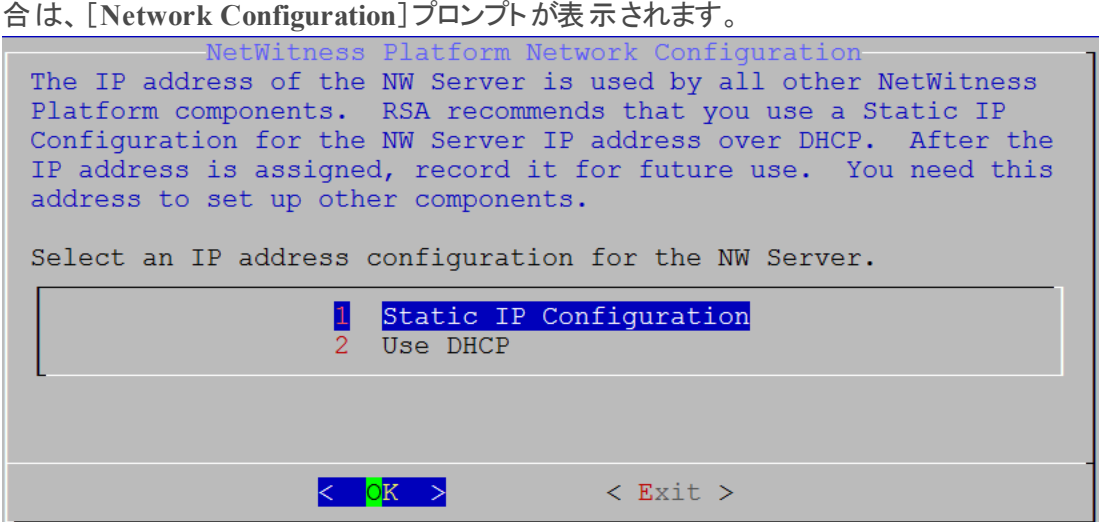

9. **Static IP**を使用する場合は、Tabキーで[**OK**]に移動し、**Enter**キーを押します。 **DHCP**を使用する場合、下向き矢印で[2 Use DHCP]に移動し、**Enter**キーを押します。 [**Network Configuration**]プロンプトが表示されます。

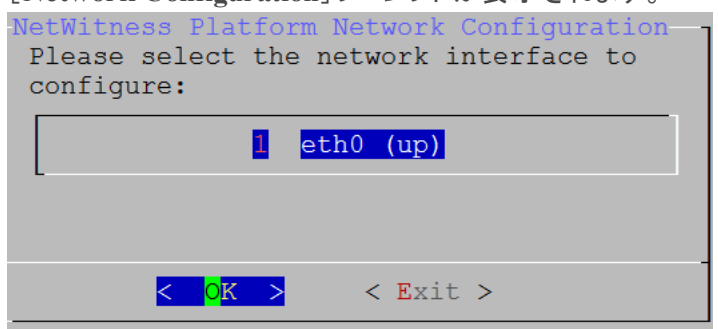

10. 下向き矢印で使用するネットワーク インタフェースに移動し、Tabキーを使用して[**OK**]に移動し、 **Enter**キーを押します。続行しない場合は、Tabキーを使用して[**Exit**

]を選択します。[**Static IP Configuration**]プロンプトが表示されます。

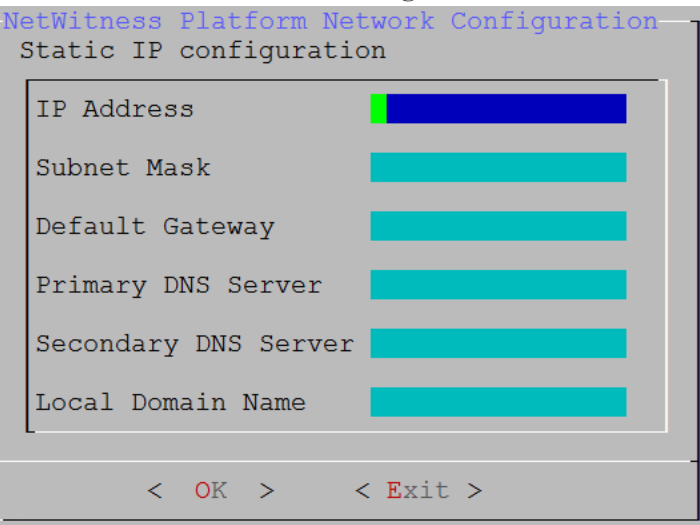

11. 設定値を入力し( 下向き矢印を使用してフィールド間を移動) 、Tabキーを使用して[**OK**]を選択 し、**Enter**キーを押します。すべての必須フィールドが入力されていないと、「All fields are required」エラー メッセージが表示されます( [**Secondary DNS Server**]フィールドと[**Local Domain Name**]フィールドは必須ではありません) 。いずれかのフィールドで間違った構文や文字の長さを使 用すると、「Invalid <field-name>」エラー メッセージが表示されます。

注意:**DNS**サーバを指定する場合は、インストールを続行する前に、DNSサーバの設定が正し く、ホストからアクセスできることを確認してください。

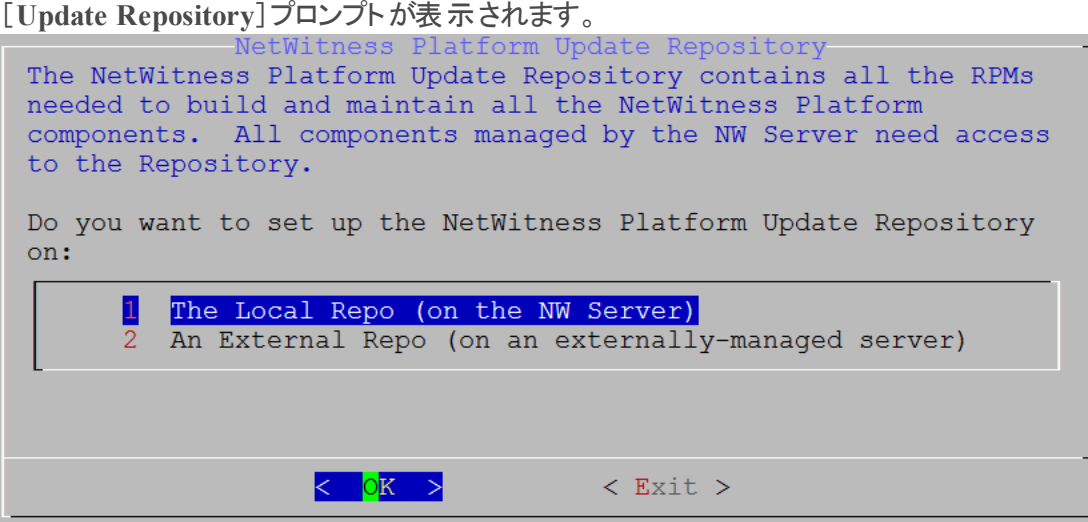

- 12. [**Local Rep on the NW Servero**]を選択する場合は、**Enter**キーを押します。 外部リポジトリを使用する場合は、下向き矢印を使用して[**External Repo**]へ移動し、Tabキーを 使用して[**OK**]を選択し、**Enter**キーを押します。
	- <sup>l</sup> セットアップ プログラムで[**1 The Local Repo (on the NW Server)**]を選択する場合、NetWitness Platform 11.2.0.0のインストール用の適切なメディア( ビルド スティックなどのISOファイルを含むメ ディア) が接続されていることを確認してください。プログラムが接続メディアを見つけられない場 合、次のプロンプトが表示されます。

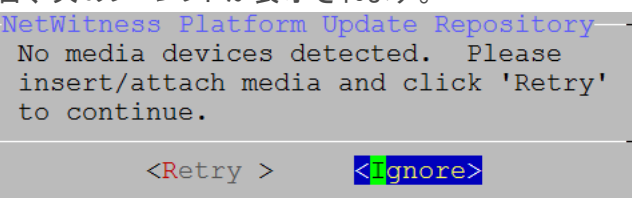

<sup>l</sup> [**2 An External Repo (on an externally-managed Server)**]を選択する場合、URLを入力する プロンプトが表示されます。リポジトリにアクセスして、RSAの更新とCentOSの更新を取得しま す。「付録B[:外部リポジトリの作成](#page-51-0)」を参照して、リポジトリと外部リポジトリURLを作成し、次の プロンプトで入力します。

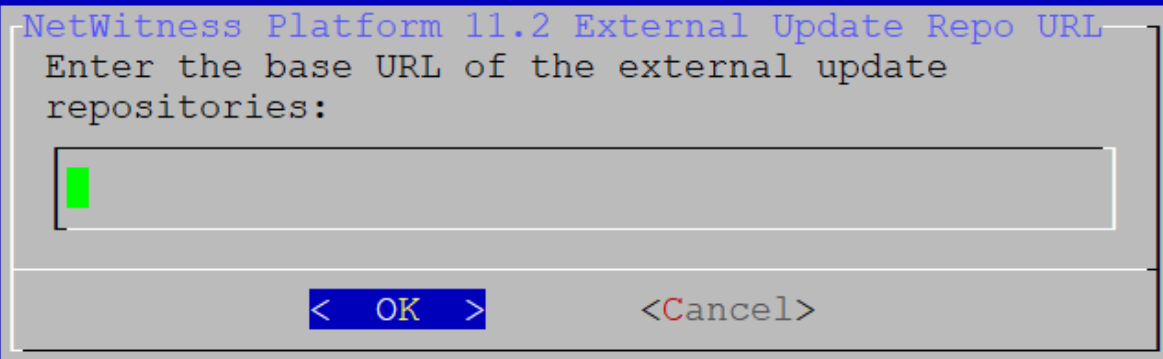

NetWitness Platform外部リポジトリのベースURLを入力し、[**OK**]をクリックします。[**Start Install**]プロンプトが表示されます。

手順については、『*RSA NetWitness Platform*ホストおよびサービス スタート ガイド』の「ホストとサー

ビスの手順」の「RSAおよびOS更新の外部リポジトリのセットアップ」を参照してください。 NetWitness Plarform Logs & Network 11.xのすべてのドキュメントの一覧は、「[マスター目次](https://community.rsa.com/docs/DOC-81328)」で 確認できます。

[Disable Firewall]プロンプトが表示されます。

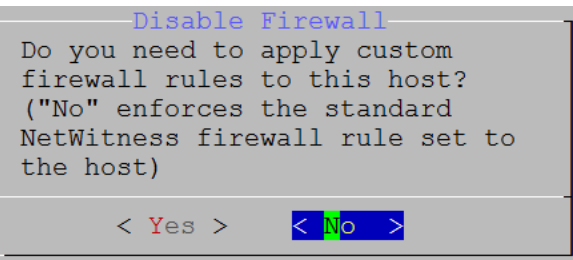

- 13. 標準的なファイアウォールの構成を使用するには、Tabキーを使用して[**No**]( デフォルト) に移動し、 **Enter**キーを押します。標準的なファイアウォールの構成を無効化するには、Tabキーを使用して [**Yes**]に移動し、**Enter**キーを押します。
	- <sup>l</sup> 選択を確定する場合は、[**Yes**]を選択します。標準的なファイアウォールの構成を使用する場 合は、[**No**]を選択します。

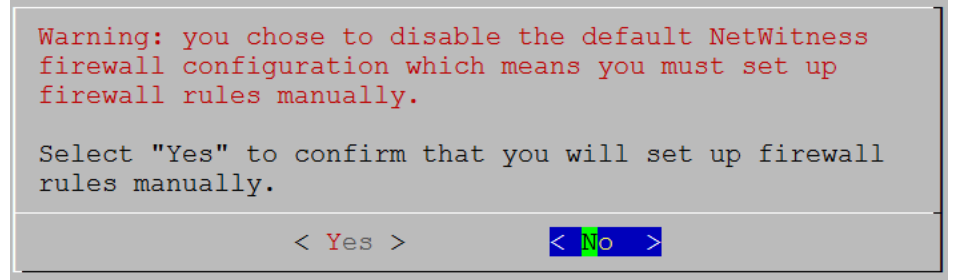

[**Start Install/Upgrade**]プロンプトが表示されます。

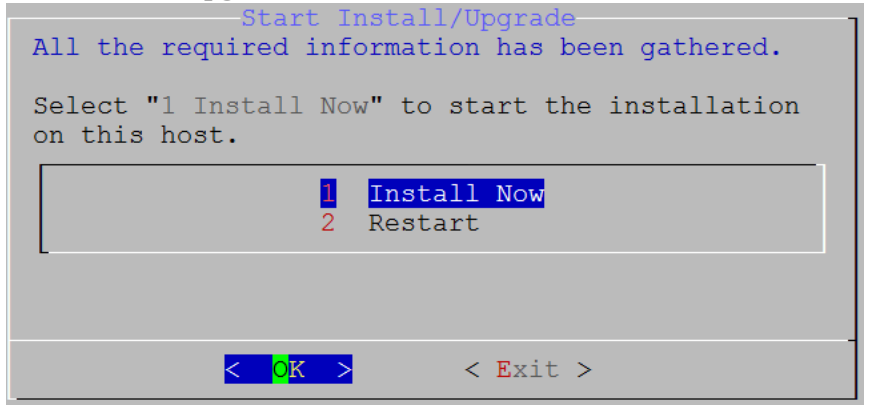

14. Enterキーを押して、NW Serverに11.2をインストールします。

```
「Installation complete」が表示されたら、このホストへの11.2 NW Serverのインストールは完了で
す。
```
注:nwsetup-tuiコマンドを開始するときに表示される、次の図に示すようなハッシュ コードのエ ラーは無視してください。Yumは、セキュリティ操作にMD5を使用しないため、システム セキュリティ に影響することはありません。 ValueError: error:3207A06D:lib(50):B\_HASH\_init:cr new<br>Checksum type 'md5' disabled<br>(skipped due to only\_if) \* file[/etc/yum.repos.d/CentOS-Base.repo] action delete (up to date) \* ruby\_block[yum-cache-reload-CentOS-Base] action nothing (skipped due to action :nothing) (up to date) " yum\_repository[Remove CentOS-CR repository] action delete<br>" execute[yum clean all CentOS-CR] action runERROR:root:code for hash md5 was not found.<br>Traceback (most recent call last): File "/usr/lib64/python2.7/hashlib.py", line 129, in <module><br>globals()[\_func\_name] = \_\_get\_hash(\_\_func\_name)<br>File "/usr/lib64/python2.7/hashlib.py", line 98, in \_\_get\_openssl\_constructor f(usedforsecurity=False)

#### <span id="page-20-0"></span>タスク**2**:その他のコンポーネントのホストへの**11.2**のインストール

非NW Serverでは、次のタスクを実行します。

- <sup>l</sup> ベース イメージの作成。
- 11.2 非NW Serverホストのセットアップ。

ESAホストでは、次の手順を実行します。

- <sup>l</sup> プライマリESAホストをインストールします。セットアップ プログラムを完了後、UIの[管理]>[ホスト ] ビューで、**ESA**プライマリサービスをホストにインストールします。
- <sup>l</sup> ( オプション) セカンダリESAホストを使用する場合、セットアップ プログラムを完了後、UIの[管理]> [ホスト ]ビューで、**ESA** セカンダリサービスをホストにインストールします。

次の手順を実行して、NetWitness Platform 11.2を非NW Serverホストにインストールします。

- 1. ホストで、ベース イメージを作成します。
	- a. ホストにメディア(ビルドスティックなどISOファイルを含むメディア)を接続します。 詳細については、「*RSA NetWitness Platform*ビルド スティックの作成手順」を参照してください。
		- <sup>l</sup> ハイパーバイザーのインストール:ISOイメージを使用します。
		- 物理メディア: ISOファイルを使用し、Universal Netboot Installer( UNetbootin) または他の適 切なイメージングツールを使用して起動可能なフラッシュ ドライブ メディアを作成します。ISO ファイルからビルド スティックを作成する方法の詳細については、「*RSA NetWitness® Platform* ビルド スティックの作成手順」を参照してください。NetWitness Plarform Logs & Network 11.x のすべてのドキュメントの一覧は、「[マスター目次」](https://community.rsa.com/docs/DOC-81328)で確認できます。
		- <sup>l</sup> iDRACのインストール:仮想メディア タイプは、次の通りです。
			- 仮想フロッピー(フラッシュドライブをマッピングする場合)。

<sup>l</sup> 仮想**CD**( 光学メディア デバイスまたはISOファイルをマッピングする場合) 。 詳細については、「*RSA NetWitness Platform*ビルド スティックの作成手順」を参照してくださ い。

b. ホストにログインし、リブートします。

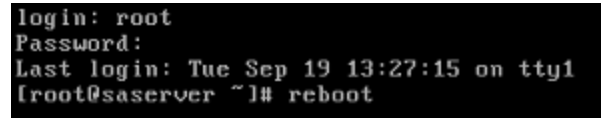

c. 再起動中に**F11**( 起動メニュー) を選択し、ブート デバイスを選択して、接続されているメディア から起動します。

起動時のシステム チェックの後、[**Welcome to RSA NetWitness Platform 11.2**]インストールメ ニューが表示されます。物理USBフラッシュ メディアを使用する場合、メニュー画面の表示は多 少異なります。

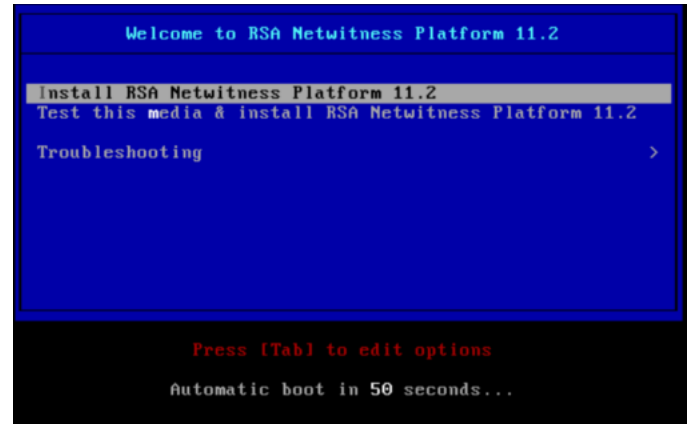

d. [**Install RSA Netwitness Platform 11.2**]( デフォルトの選択) を選択し、**Enter**キーを押します。 インストールプログラムが実行され、[**Enter (y/Y) to clear drives**]プロンプトが表示されたところ で停止し、ドライブをフォーマットするよう要求されます。

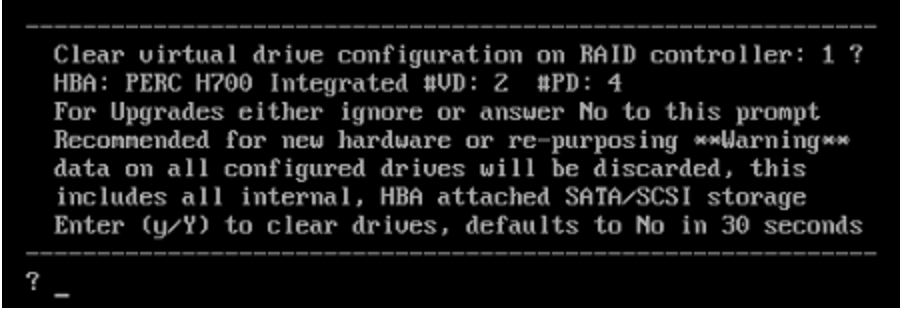

e. 「**Y**」と入力して、作業を続行します。

デフォルトのアクションは「No」となっているため、プロンプトを無視すると、30秒後に「No」が選択 され、ドライブはクリアされません。[**Press enter to reboot**]プロンプトが表示されます。

Clearing drive configuration in 15 seconds, <CTRL><ALT><DEL> to cancel Ignore or answer no to this prompt after restarting Re-labeling disks and virtual drives, clearing RAID configuration ...<br>0 logical volume(s) in volume group "netwitness\_vg00" now active Adapter 0: Configuration is Cleared. Exit Code: 0x00 Invalid or no RAID configuration found: RAID Level = #HDD = Adapter 0: Created UD 0 Adapter 0: Configured the Adapter!! Exit Code: 0x00 Adapter 0: Created UD 1 Adapter 0: Configured the Adapter!! Exit Code: 0x00 Run installation again after restart Press enter to reboot

f. **Enter**キーを押して、ホストをリブートします。 インストールプログラムにより、ドライブを再度クリアするよう要求されます。

Clear virtual drive configuration on RAID controller: 0 ? HBA: PERC H730P Mini #VD: 2 #PD: 4 For Migrations either ignore or answer No to this prompt Recommended for new hardware or re-purposing \*\*Warning\*\*<br>data on all configured drives will be discarded, this includes all internal, HBA attached SATA/SCSI storage Enter  $(y/Y)$  to clear drives, defaults to No in 30 seconds

g. ドライブはすでに消去されているため、「**N**」を入力します。 [**Enter Q (Quit) or R (Reinstall)**]プロンプトが表示されます。

No root level logical volumes found for Migration Assuming this system is new or being reinstalled Migration cannot proceed, system will be reimaged If you had intended to migrate please quit and contact support for assistance.

Enter Q to Quit or R to Reinstall, Re-installing in 120 seconds?

h. 「**R**」を入力し、ベース イメージをインストールします。

インストールプログラムにより、インストール中のコンポーネントが表示されます。表示されるコン ポーネントはアプライアンスによって異なります。その後、再起動します。

注意:接続されたメディア( ビルド スティックなどISOファイルを含むメディア) から再起動しない でください。

CentOS Linux 7 (Core) Kernel 3.10.0-514.26.1.el7.x86 64 on an x86 64

NWAPPLIANCE9240 login: root Password: [root@NWAPPLIANCE9240 ~]#

- i. root 認証情報を使用してホストにログオンします。
- 2. nwsetup-tuiコマンドを実行し、ホストをセットアップします。 nwsetup-tui( セットアップ プログラム) が開始され、EULAが表示されます。

注:セットアップ プログラム( nwsetup-tui) 実行時にDNSサーバを指定する場合、DNSサーバが 有効であり( この場合の有効とはセットアップを実行する間有効であることを意味します) 、 nwsetup-tui からアクセスできる必要があります。DNSサーバの構成に誤りがあると、セットアップ が失敗します。セットアップ中にアクセスできないDNSサーバに、セットアップ後にアクセスする必要 がある場合( たとえば、セットアップ後に異なるDNSサーバを使用する環境にホストを移動する場 合)には、「[インストール後のタスク」](#page-33-0)の「(オプション)タスク1:11.2インストール後のDNSサーバの再 構成」を参照してください。 nwsetup-tui実行時にDNSサーバを指定しない場合、ステップ11の[**NetWitness Platform Update Repository**]プロンプトで、[**1 The Local Repo (on the NW Server)**]を選択する必要が あります( DNSサーバが定義されていないので、システムが外部リポジトリにアクセスできないた

め) 。

By clicking "Accept", you (the "Customer") hereby agree, on behalf of your company or organization, to be bound by the terms and conditions of the End User License Agreement (the "EULA") located at https://www.rsa.com/content/dam/rsa/PDF/shrinkwrap-license-combined.pdf with RSA Security LLC ("RSA", or appropriate affiliate entity in the relevant jurisdiction). In addition, Customer hereby agrees and acknowledges that, if Customer chooses to host its data with any third party or in a public cloud environment, RSA has no responsibility for the storage or protection of any Customer data or for any associated security breach notifications. The terms herein and in the EULA shall supersede any relevant terms in any other agreement between the Customer and RSA. For customers of the RSA NetWitness® products, all data analyzed in connection herewith shall be at a cost to Customer based on RSA's then current

<Accept >

<Decline>

3. Tabキーで[**Accept**]に移動し、**Enter**キーを押します。 [**Is this the host you want for your 11.2 NW Server**]プロンプトが表示されます。

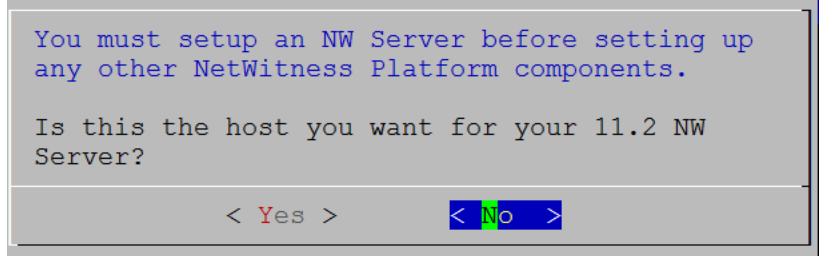

注意:NW Serverに間違ったホストを選択してインストールを完了した場合は、セットアッププログ ラムを再度実行し、「タスク1:NetWitness Server( NW Server) ホストへの11.2[のインストール」](#page-7-1)のス テップ2~14を完了して誤りを修正する必要があります。

4. **Enter**キーを押します。( No)

[**Install** or **Upgrade**]プロンプトが表示されます。( **Recover**は選択できません。11.2の災害復旧用 です。)

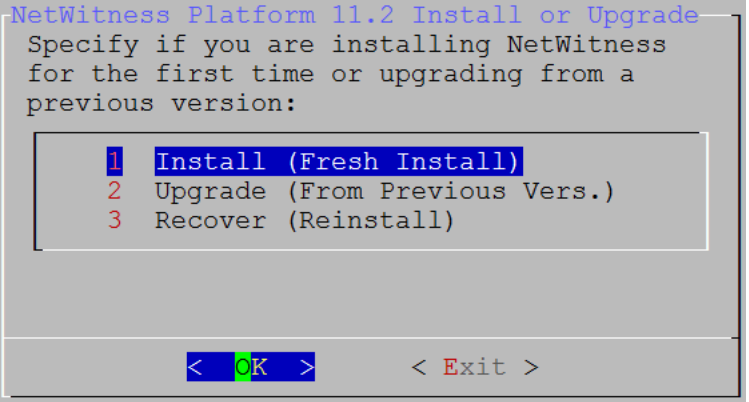

5. **Enter**キーを押します。[**Install (Fresh Install)**]がデフォルトで選択されています。 [**Host Name**]プロンプトが表示されます。

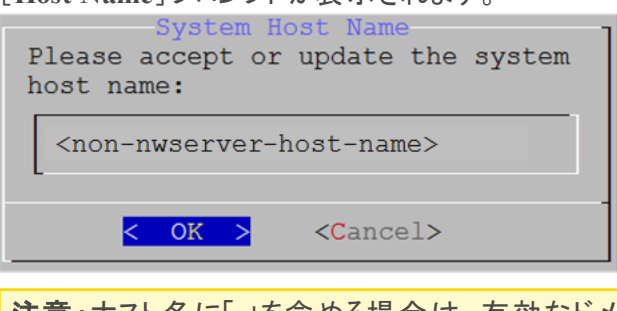

注意:ホスト名に「.」を含める場合は、有効なドメイン名も含める必要があります。

6. この名前を使用する場合は、**Enter**キーを押します。ホスト名を変更する場合は、Tabキーで[**OK**] を選択し、**Enter**キーを押します。

[**Master Password**]プロンプトが表示されます。

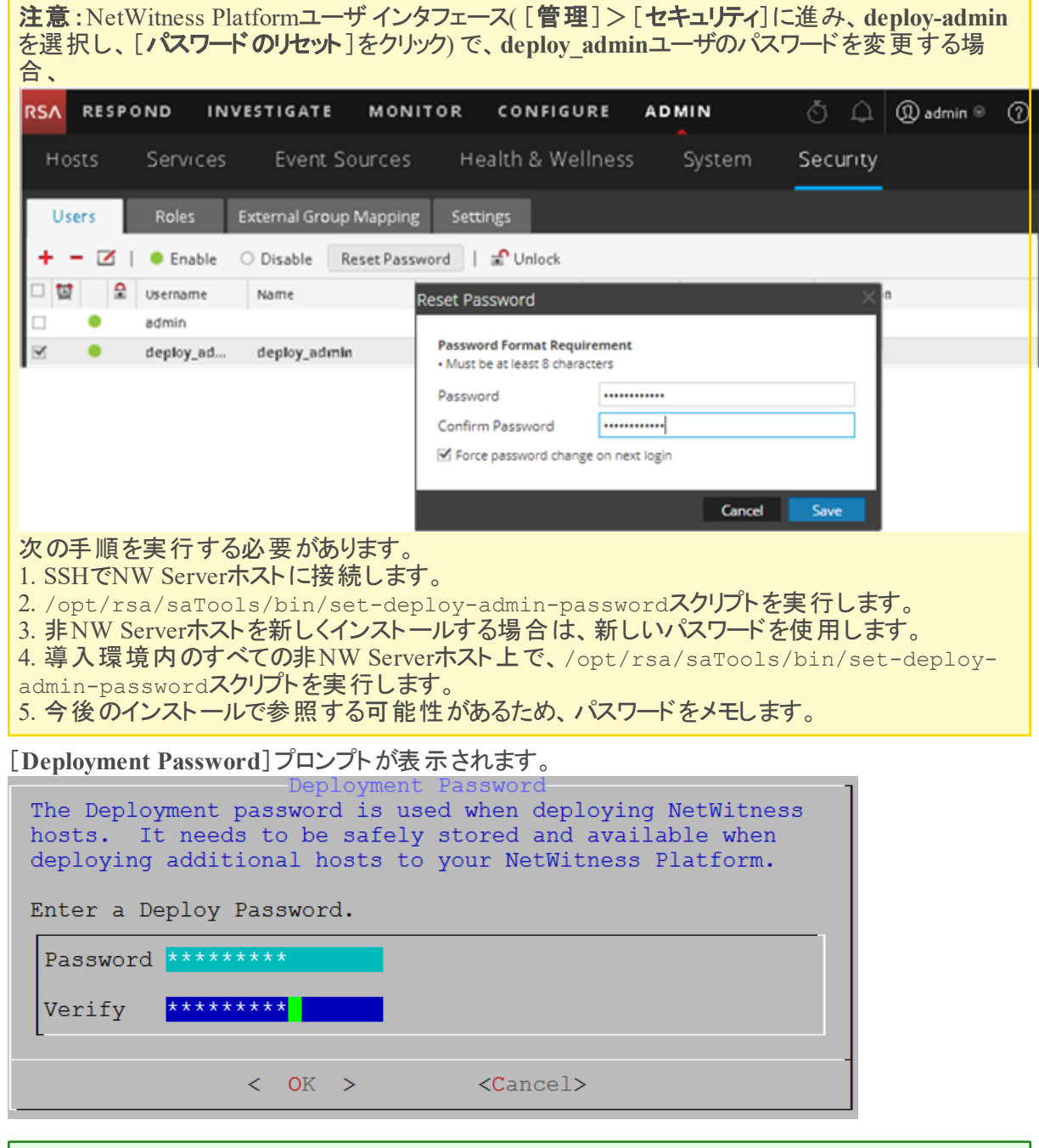

注:NW Serverのインストール時に使用したのと同じ導入パスワードを使用する必要があります。

- 7. [**Password**]に入力し、下向き矢印で[**Verify**]に移動し、パスワードを再入力し、Tabキーで [**OK**]に移動し、**Enter**キーを押します。
	- <sup>l</sup> セットアップ プログラムが、このホストの有効なIPアドレスを検出すると、次のプロンプトが表示され ます。

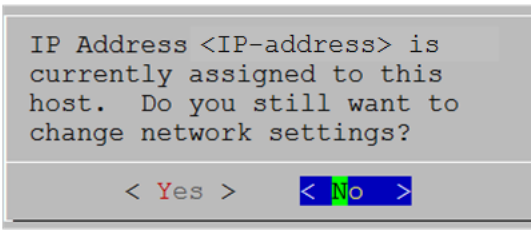

このIPアドレスを使用し、ネットワーク設定を変更しない場合は、**Enter**キーを押します。ホストの IP構成を変更する場合、Tabキーで[**Yes**]に移動し、**Enter**キーを押します。

<sup>l</sup> SSH接続を使用している場合は、次の警告が表示されます。

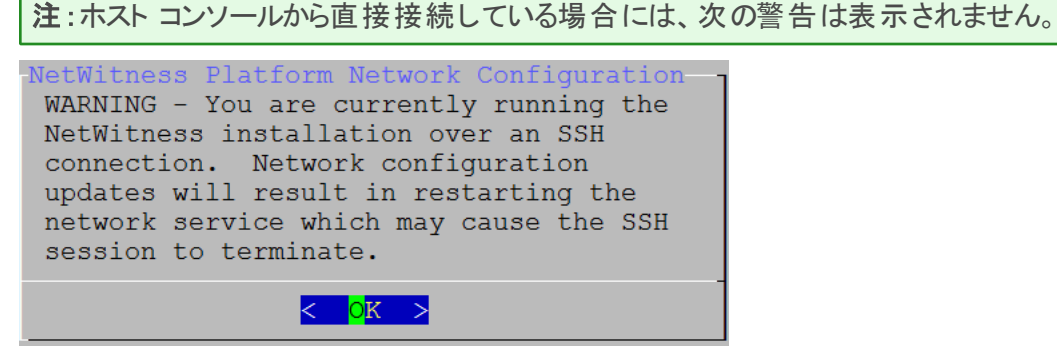

**Enter**キーを押して、警告プロンプトを閉じます。

- <sup>l</sup> セットアップ プログラムがIPアドレスを検出し、その構成をそのまま使用するよう選択した場合は、 [**Update Repository**]プロンプトが表示されます。ステップ11に移動し、インストールを完了しま す。
- <sup>l</sup> セットアップ プログラムがIPアドレスを検出できなかった場合、または既存のIP構成の変更を選択 した場合は、[**Network Configuration**]プロンプトが表示されます。

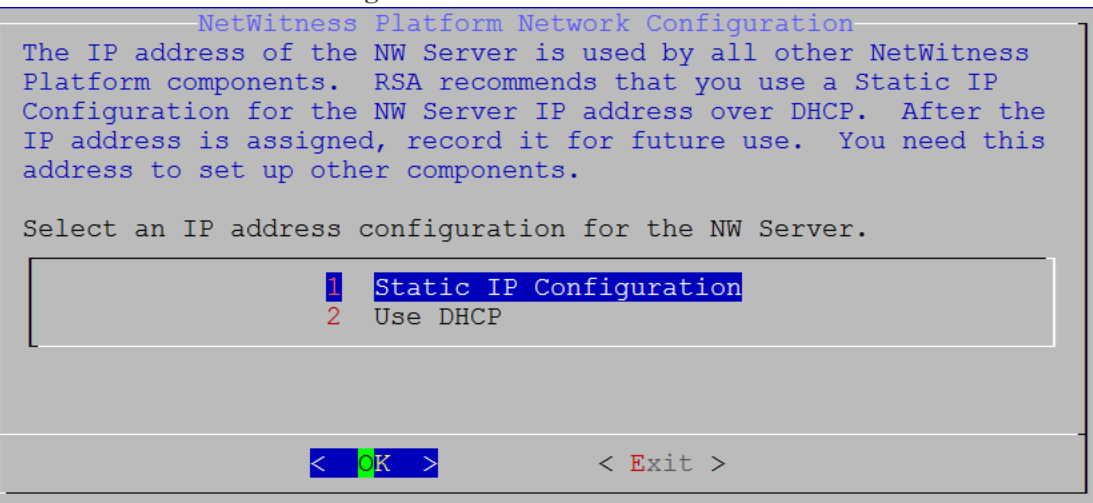

8. **Static IP**を使用する場合は、Tabキーで[**OK**]に移動し、**Enter**キーを押します。 **DHCP**を使用する場合は、下向き矢印で[2 Use DHCP]に移動し、**Enter**キーを押します。 [**Network Configuration**]プロンプトが表示されます。

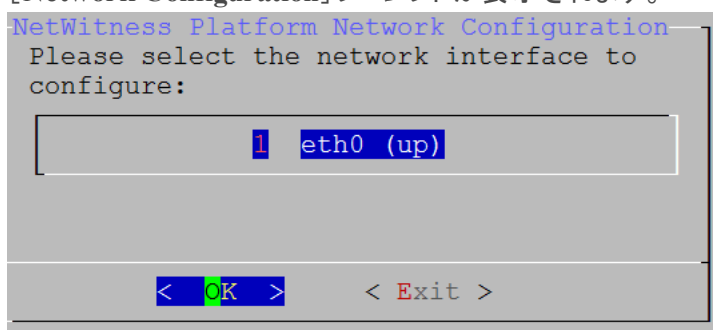

9. 下向き矢印で使用するネットワーク インタフェースに移動し、Tabキーを使用して[**OK**]に移動し、 **Enter**キーを押します。続行しない場合は、Tabキー使用して[**Exit**]を選択します。 [**Static IP Configuration**]プロンプトが表示されます。

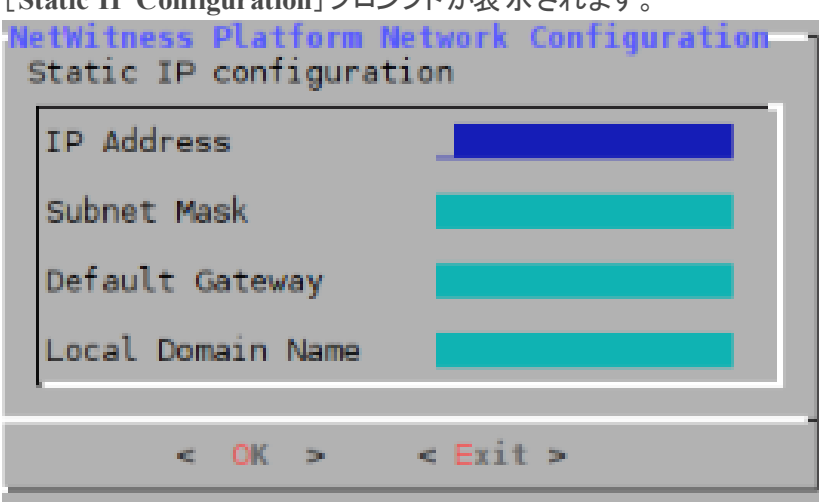

- 10. 設定値を入力し( 下向き矢印を使用してフィールド間を移動) 、Tabキーを使用して[**OK**]を選択 し、**Enter**キーを押します。 すべての必須フィールドが入力されていないと、「All fields are required」エラー メッセージが 表示されます( [**Secondary DNS Server**]フィールドと[**Local Domain Name**]フィールドは必須では ありません) 。 いずれかのフィールドで間違った構文や文字の長さを使用すると、「Invalid <field-name>」エ ラー メッセージが表示されます。 注意:**DNS**サーバを選択する場合は、インストールを続行する前に、DNSサーバの設定が正し く、ホストからアクセスできることを確認してください。 [**Update Repository**]プロンプトが表示されます。 すべてのホストについて、NW Serverホストをインストールしたときに選択したのと同じリポジトリを選 択します。 NetWitness Platform Update Repository The NetWitness Platform Update Repository contains all the RPMs needed to build and maintain all the NetWitness Platform components. All components managed by the NW Server need access to the Repository. Do you want to set up the NetWitness Platform Update Repository on: The Local Repo (on the NW Server) An External Repo (on an externally-managed server)  $<$  OK  $>$  $<$  Exit  $>$
- 11. **Enter**キーを押すと、[**Local Repo on the NW Server**]が選択されます。 外部リポジトリを使用する場合は、下向き矢印を使用して[**External Repo**]へ移動し、Tabキーを 使用して[**OK**]を選択し、**Enter**を押します。
	- <sup>l</sup> セットアップ プログラムで[**1 The Local Repo (on the NW Server)**]を選択する場合、NetWitness Platform 11.2.0.0のインストール用の適切なメディア( ビルド スティックなどのISOファイルを含むメ ディア) が接続されていることを確認してください。
	- <sup>l</sup> [**2 An External Repo (a server managed externally - not on the NW Server)**]を選択する場 合、URLを入力するプロンプトが表示されます。リポジトリにアクセスして、RSAの更新とCentOS の更新を取得します。「付録B[:外部リポジトリの作成](#page-51-0)」を参照して、リポジトリと外部リポジトリ URLを作成し、次のプロンプトで入力します。

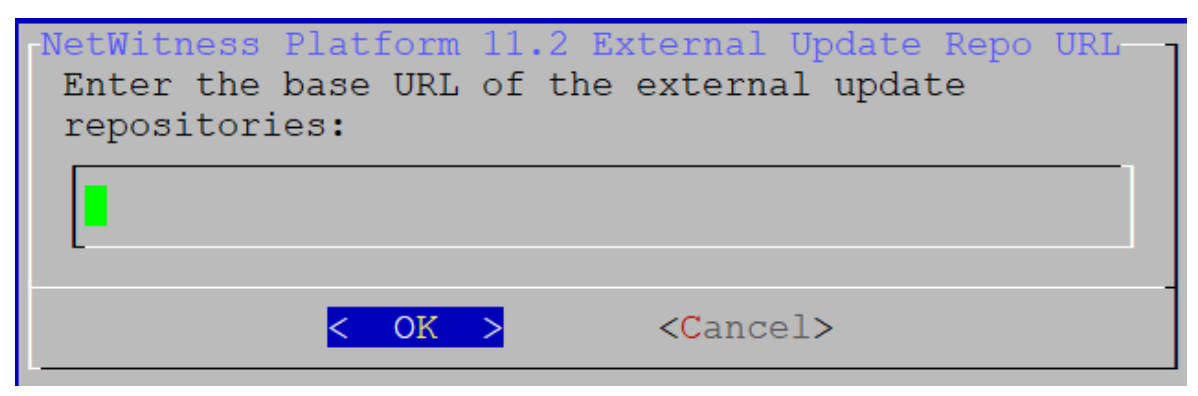

NetWitness Platform外部リポジトリのベースURLを入力し、Tabキーを使用して[**OK**]を選択し、 **Enter**キーを押します。

[**NW Server IP Address**]プロンプトが表示されます。

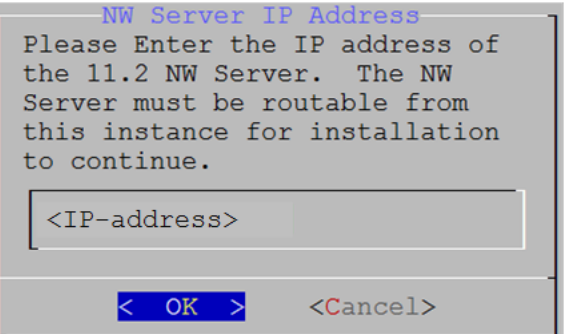

12. NW ServerのIPアドレスを入力します。Tabキーを使用して[**OK**]を選択し、**Enter**キーを押します。 [**Disable Firewall**]プロンプトが表示されます。

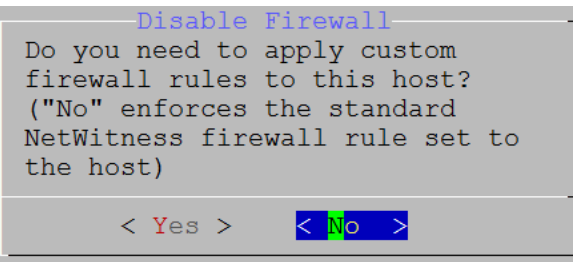

- 13. 標準的なファイアウォールの構成を使用するには、Tabキーを使用して[**No**]( デフォルト) に移動し、 **Enter**キーを押します。標準的なファイアウォールの構成を無効化するには、Tabキーを使用して [**Yes**]に移動し、**Enter**キーを押します。
	- <sup>l</sup> 選択を確定する場合は、[**Yes**]を選択します。標準的なファイアウォールの構成を使用する場 合は、[**No**]を選択します。

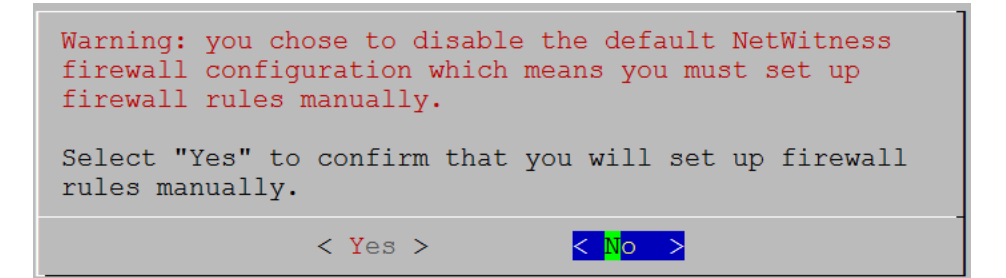

[**Start Install**]プロンプトが表示されます。

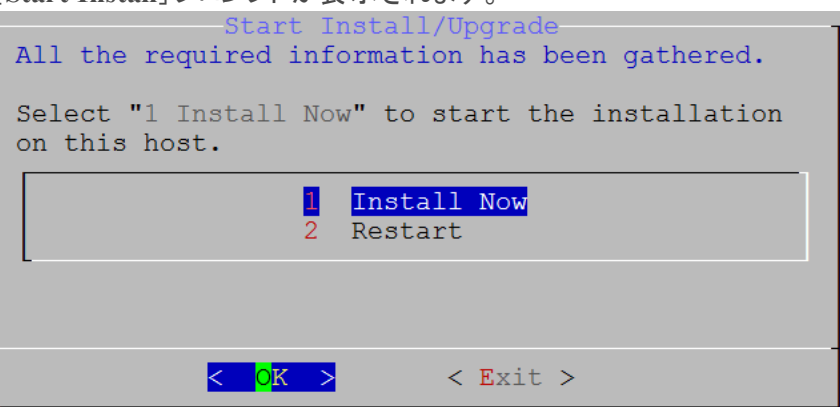

- 14. **Enter**キーを押して、非NW Serverのサーバに11.2をインストールします。 「**Installation complete**」が表示されたら、NetWitness Platform 11.2と互換性を持つオペレーティング システムが稼働する汎用非NW Serverホストのインストールが完了します。
- 15. コンポーネント サービスをホストにインストールします。
	- a. NetWitness Platformにログインし、[管理]>[ホスト]に移動します。 [新しいホスト]ダイアログが表示され、[ホスト]ビューがバックグラウンドでグレー表示されます。

```
注: [新しいホスト]ダイアログが表示されない場合、 [ホスト]ビューのツールバーで [検出]をク
リックします。
```
- b. [新しいホスト]ダイアログでホストを選択し、[有効化]をクリックします。 [新しいホスト]ダイアログが閉じ、[ホスト]ビューにホストが表示されます。
- c. [ホスト]ビューでそのホストを選択し(たとえばEvent Stream Analysis)、 anstall <sup>@</sup>をクリックし ます。 [サービスのインストール]ダイアログが表示されます。

d. [ホスト タイプ]で適切なホスト タイプ( たとえば、**ESA**プライマリ) を選択し、[インストール]をク リックします。

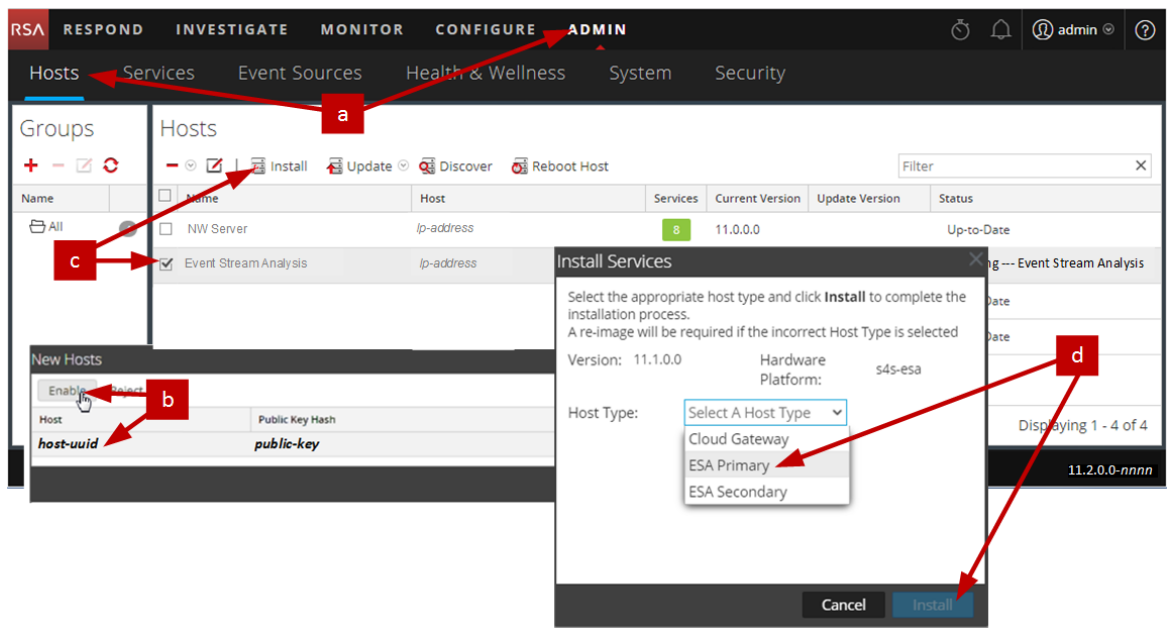

NetWitness Platformで非NW Serverホストのインストールが完了しました。

- 16. 残りのNetWitness Platform 非NW Serverのコンポーネントについて、ステップ1~15を実行します。
- 17. インストールされたサービスのライセンス要件をすべて満たします。 詳細については、『*NetWitness Platform 11.2*ライセンス管理ガイド』を参照してください。NetWitness Plarform Logs & Network 11.xのすべてのドキュメントの一覧は、「[マスター目次」](https://community.rsa.com/docs/DOC-81328)で確認できます。

## <span id="page-32-0"></span>**Legacy Windows**収集の更新またはインストール

「*RSA NetWitness Legacy Windows*収集ガイド」を参照してください。NetWitness Plarform Logs & Network 11.xのすべてのドキュメントの一覧は、[「マスター目次](https://community.rsa.com/docs/DOC-81328)」で確認できます。

注:Legacy Windows収集のインストールまたは更新の後、正常にログを収集するため、システムを再 起動します。

## <span id="page-33-0"></span>インストール後のタスク

このトピックでは、11.2をインストールした後に完了する必要があるタスクを示します。

- <sup>l</sup> 全般
- RSA NetWitness® Endpoint Insights
- FIPSの有効化
- <span id="page-33-1"></span>• RSA NetWitness® UEBA

### <span id="page-33-2"></span>全般

#### **(** オプション**)** タスク**1**:**11.2**インストール後の**DNS**サーバの再構成

NetWitness Platform 11.2のDNSサーバを再構成するには、NetWitness Serverで次の手順を実行しま す。

- 1. root 認証情報で、サーバ ホストにログインします。
- 2. /etc/netwitness/platform/resolv.dnsmasqファイルを編集します。
	- a. nameserverのIPアドレスを置換します。 両方のDNSサーバを置換する必要がある場合、両方のIPアドレスを置換します。 次の例は、既存のDNSエントリーを示します。

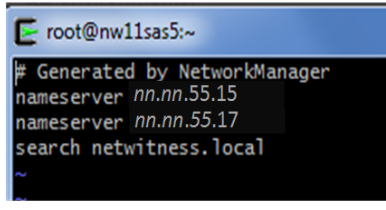

次の例は、置換後の新しいDNSエントリーを示します。

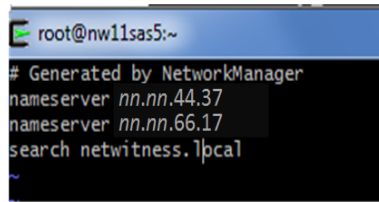

- b. /etc/netwitness/platform/resolv.dnsmasqファイルを保存します。
- c. 次のコマンドを実行して内部DNSを再起動します: systemctl restart dnsmasq

#### <span id="page-34-0"></span>**RSA NetWitness Endpoint Insights**

#### <span id="page-34-1"></span>**(** オプション**)** タスク**2**:**Endpoint Hybrid**または**Endpoint Log Hybrid**のインストール

導入環境にNetWitness Platform Endpoint Insightsをインストールするには、次のいずれかのサービス をインストールする必要があります。

- Endpoint Hybrid
- Endpoint Log Hybrid

注意:導入環境には、上記のサービスの1つのインスタンスしかインストールできません。

注:S5またはDell R730アプライアンスにEndpoint HybridまたはEndpoint Log Hybridをインストール する必要があります。

- 1. 物理ホストの場合は、「*NetWitness Platform* バージョン*11.2* インストールガイド」にある「インス トールタスク」の「タスク2 - その他のコンポーネント ホストへの11.2のインストール」のステップ1 - 14 を実行します。仮想ホストの場合は、ステップ1 - 15を実行します。NetWitness Plarform Logs & Network 11.xのすべてのドキュメントの一覧は、「[マスター目次」](https://community.rsa.com/docs/DOC-81328)で確認できます。
- 2. NetWitness Platformにログインし、[管理]>[ホスト]の順にクリックします。 [新しいホスト ]ダイアログが表示され、[ホスト ]ビューがバックグラウンドでグレー表示されます。

注: 「新しいホスト]ダイアログが表示されない場合、 「ホスト]ビューのツールバーで「検出]をク リックします。

- 3. [新しいホスト]ダイアログでホストを選択し、[有効化]をクリックします。 [新しいホスト ]ダイアログが閉じ、[ホスト ]ビューにホストが表示されます。
- 4. [ホスト]ビューでそのホストを選択し(たとえばEndpoint)、 a Install <sup>@</sup>をクリックします。 [サービスのインストール]ダイアログが表示されます。

5. 適切なサービス( **Endpoint Hybrid**または**Endpoint Log Hybrid**) を選択し、[インストール]をク リックします。

RSA RESPOND INVESTIGATE MONITOR CONFIGURE ADMIN  $\odot$ **Hosts** Services Event Sources Health & Wellness System Security  $\overline{2}$ **Hosts** Groups  $+ - 20$ - ⓒ [4] L G Install - 접 Update ⓒ Q Discover - 전 Reboot Host Filter  $\times$ **Name** Host Install Services  $A$ NW Server In-address Select the appropriate host type and click Install to complete the installation process. Endpoint In-address *g* - Endpoint Hybrid A re-image will be required if the incorrect Host Type is selected Version: 11.1.0.0 Hardware s5-ephybrid Platform: Host Type: Select A Host Type -51 Cloud Gateway Endpoint Hybrid Public Key Hash aving  $1 - 4$  of  $4$ Endpoint Log Hybrid public-key host-uuid  $11.1.0.0$ -nnn Cancel

次のスクリーンショットでは**Endpoint Hybrid**が例として使用されています。

- 6. すべてのEndpoint HybridまたはEndpoint Log Hybridサービスが実行中であることを確認します。
- 7. エンドポイント メタ転送を構成します。 エンドポイント メタ転送を構成する手順については、『*Endpoint Insights*構成ガイド』を参照して ください。NetWitness Plarform Logs & Network 11.xのすべてのドキュメントの一覧は、「[マスター](https://community.rsa.com/docs/DOC-81328) [目次](https://community.rsa.com/docs/DOC-81328)」で確認できます。
- 8. Endpoint Insightsエージェントをインストールします。 エージェントをインストールする手順の詳細については、「*Endpoint Insights*エージェント インストー ルガイド」を参照してください。NetWitness Plarform Logs & Network 11.xのすべてのドキュメン トの一覧は、「[マスター目次」](https://community.rsa.com/docs/DOC-81328)で確認できます。

#### <span id="page-35-0"></span>**FIPSの有効化**

#### <span id="page-35-1"></span>**(** オプション**)** タスク**3 - FIPS**モードの有効化

Log Collector、Log Decoder、Decoderを除くすべてのサービスではFIPS( 連邦情報処理標準) が有 効になっています。Log Collector、Log Decoder、Decoder以外のサービスではFIPSを無効にできま せん。これらのサービスでFIPSを有効にする方法については、『*RSA NetWitness Platform*システム メ ンテナンス ガイド』の「FIPSの有効化/無効化」トピックを参照してください。NetWitness Plarform Logs & Network 11.xのすべてのドキュメントの一覧は、「[マスター目次」](https://community.rsa.com/docs/DOC-81328)で確認できます。

#### <span id="page-36-1"></span><span id="page-36-0"></span>**RSA NetWitness® UEBA**

#### **(** オプション**)** タスク**4**:**NetWitness UEBA**のインストール

NetWitness Platform 11.2でNetWitness UEBAをセットアップするには、NetWitness UEBAサービスをイン ストールして構成する必要があります。

次の手順では、NetWitness UEBAホスト タイプにNetWitness UEBAサービスをインストールし、サービス を構成する方法を示します。

1. 物理ホストの場合は、「*NetWitness Platform* バージョン*11.2* インストールガイド」にある「インストール タスク」の「タスク2 - その他のコンポーネント ホストへの11.2のインストール」のステップ1 - 14を実行しま す。仮想ホストの場合は、ステップ1 - 15を実行します。NetWitness Plarform Logs & Network 11.x のすべてのドキュメントの一覧は、「[マスター目次](https://community.rsa.com/docs/DOC-81328)」で確認できます。

注: KibanaおよびAirflow Webサーバのユーザ インタフェースのパスワードは、deploy\_adminのパス ワードと同じです。このパスワードを記録し、安全な場所に保存するようにしてください。

2. NetWitness Platformにログインし、[管理] > [ホスト]の順にクリックします。 [新しいホスト ]ダイアログが表示され、[ホスト ]ビューがバックグラウンドでグレー表示されます。

注:[新しいホスト]ダイアログが表示されない場合、[ホスト]ビューのツールバーで[検出]をクリッ クします。

- 3. [新しいホスト]ダイアログでホストを選択し、[有効化]をクリックします。 [新しいホスト ]ダイアログが閉じ、[ホスト ]ビューにホストが表示されます。
- 4. [ホスト]ビューでそのホストを選択し(たとえばUEBA)、 <sup>23</sup>Install ◎をクリックします。 [サービスのインストール]ダイアログが表示されます。
- 5. [ホスト タイプ]として[**UEBA**]を選択し、[インストール]をクリックします。

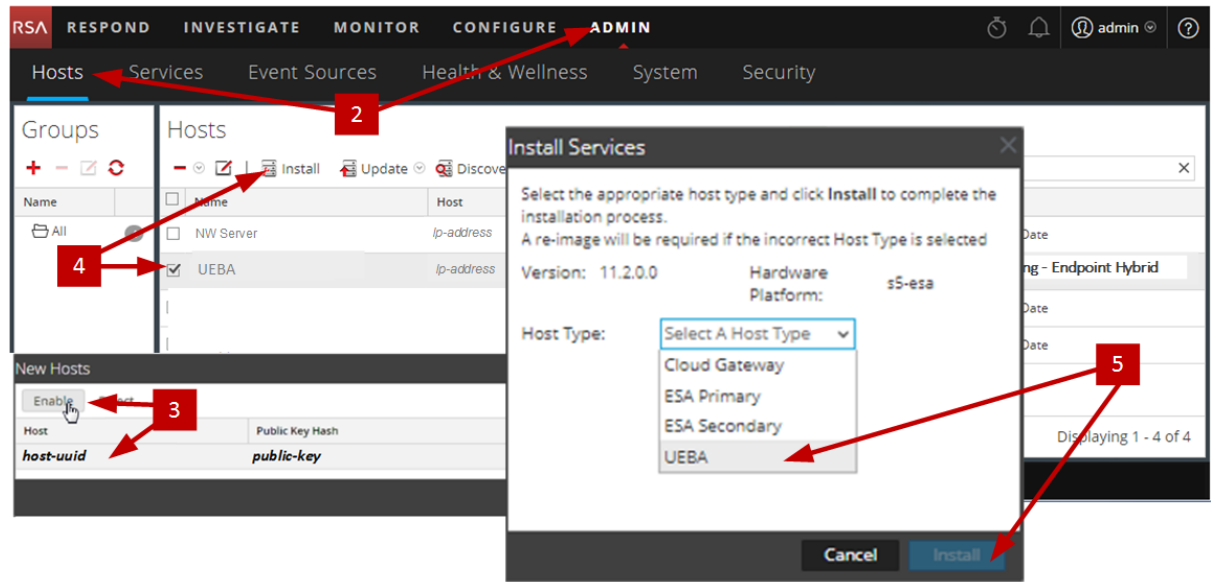

- 6. UEBAサービスが実行中であることを確認します。
- 7. NetWitness UEBAのライセンス要件を満足する必要があります。

詳細については、『*NetWitness Platform 11.2*ライセンス管理ガイド』を参照してください。NetWitness Plarform Logs & Network 11.xのすべてのドキュメントの一覧は、「[マスター目次」](https://community.rsa.com/docs/DOC-81328)で確認できます。

注: NetWitness Platformは、UEBA( User and Entity Behavior Analytics) ライセンスをサポートして います。このライセンスは、ユーザ数に基づいています。標準提供の評価版ライセンスは、90日間 有効です。UEBAライセンスの場合、UEBAサービスをNetWitness Platform製品に導入した時点 から、90日の評価期間が開始します。

8. NetWitness UEBAを構成します。 データ ソース( BrokerまたはConcentrator) 、履歴データの収集開始日、およびデータ スキーマを構 成する必要があります。

重要:導入環境に複数のConcentratorがある場合、導入階層の最上位のBrokerをNetWitness UEBAデータ ソースとして割り当てることを推奨します。

- a. 選択するデータスキーマ(AUTHENTICATION、FILE、ACTIVE DIRECTORY、またはこれらのス キーマの任意の組み合わせ) のNWDB上の最も早い日付を決定し、ステップdのstartTimeに 指定します。複数のスキーマを指定する場合は、すべてのスキーマの中で最も早い日付を使用 します。どのデータ スキーマを選択すればよいかわからない場合は、3つすべてのデータスキーマ (AUTHENTICATION、FILE、ACTIVE DIRECTORY) を指定すれば、使用可能なWindowsログに 基づいてサポートできるモデルをUEBAが調整します。以下のいずれかの方法を使用して、デー タ ソースの日付を決定することができます。
	- データ保存期間を使用します( データ保存期間が48時間の場合、startTimeには現在の 時刻から48時間以内の日時を指定します) 。
	- NWDBから最も古い日付を検索します。
- b. データ ソース( BrokerまたはConcentrator) への認証に使用するユーザアカウントを作成します。
	- i. NetWitness Platformにログインします。
	- ii. 「管理]>「サービス]に移動します。
	- iii. データ ソース サービス( BrokerまたはConcentrator) を探します。

**サービスを選択し、<sup>3</sup>‡ ◎** (アクション) >[**表示**] >[**セキュリティ**]を選択します。

iv. 新しいユーザを作成し、そのユーザにAnalystsロールを割り当てます。

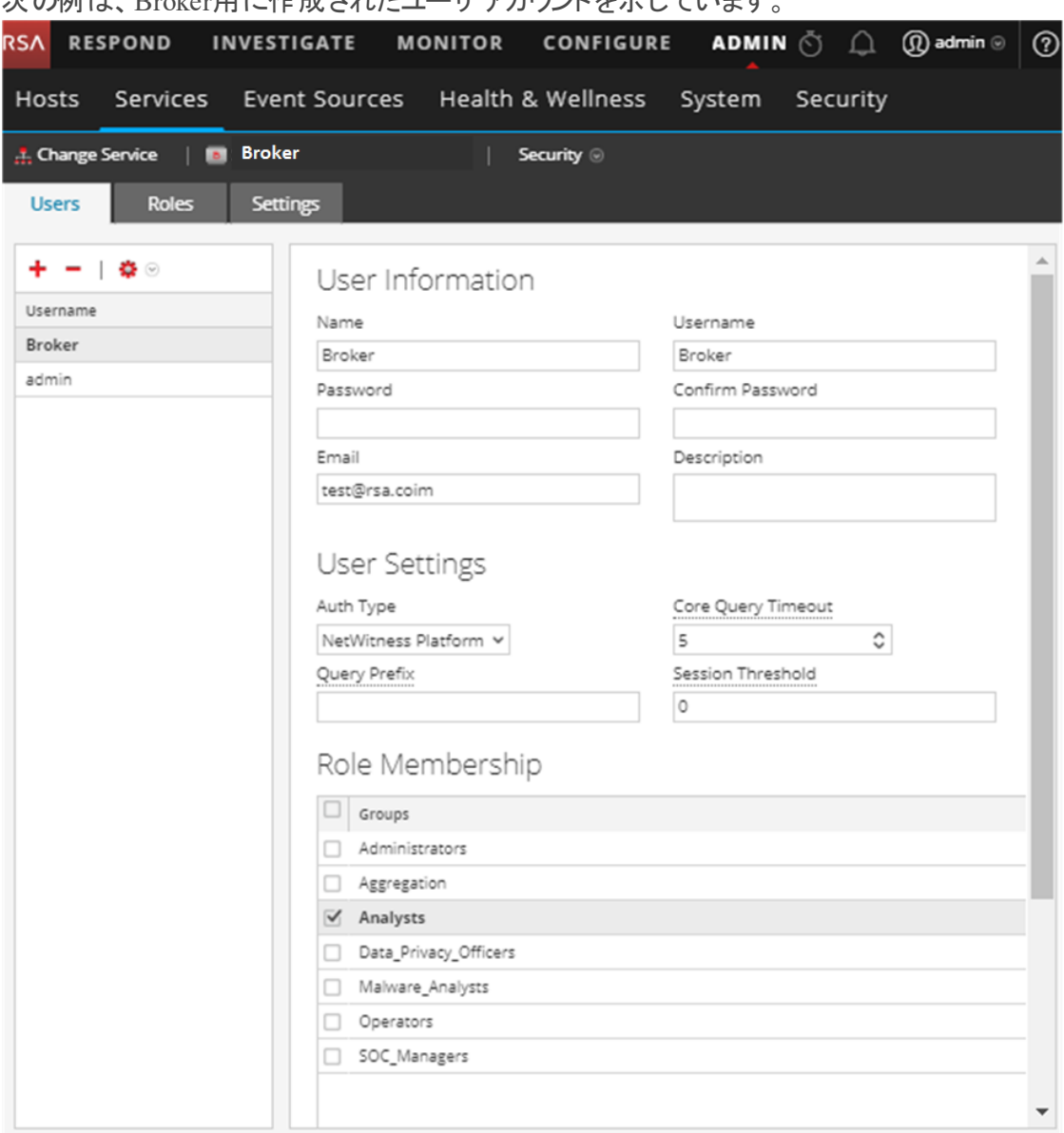

<u> 1989 - Johann Stoff, fransk politik (d. 1989)</u>

#### 次の例は、Broker用に作成されたユーザアカウントを示しています。

c. Netwitness UEBAホストにSSHでログインします。

#### d. 次のコマンドを実行します。

/opt/rsa/saTools/ueba-server-config -u <user> -p <password> -h <host> -o <type> -t <startTime> -s <schemas> -v

#### 各項目の意味は次のとおりです。

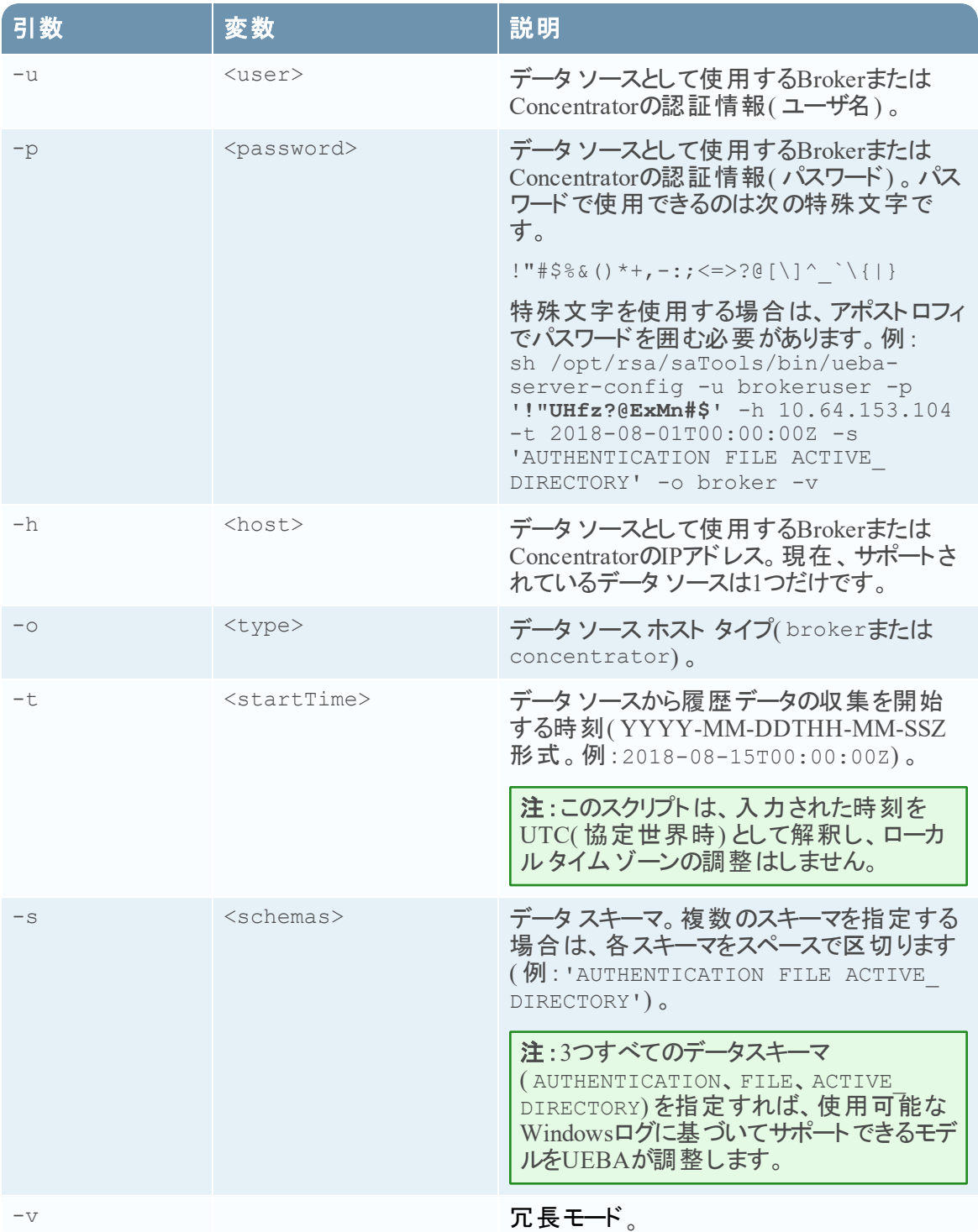

9. 組織のニーズに応じて、NetWitness UEBAの構成を実行します。 詳細については、『*RSA NetWitness UEBA*ユーザガイド』を参照してください。NetWitness Plarform Logs & Network 11.xのすべてのドキュメントの一覧は、「[マスター目次](https://community.rsa.com/docs/DOC-81328)」で確認できます。

## <span id="page-41-0"></span>付録**A**:ト ラブルシューティング

このセクションでは、インストールとアップグレードで発生する可能性のある問題の解決策について説明 します。ほとんどの場合、これらの問題が発生すると、NetWitness Platformがログメッセージを出力しま す。

注:次のトラブルシューティングの解決策で解決できないアップグレードの問題がある場合は、カスタ マー サポートにお問い合わせください。

このセクションでは、次のサービス、機能、プロセスのトラブルシューティングについて記載しています。

- <sup>l</sup> CLI( コマンド ライン [インタフェース](#page-42-0))
- <sup>l</sup> [バックアップ](#page-43-0) スクリプト
- Event Stream [Analysis](#page-45-0)
- Log Collectorサービス( [nwlogcollector](#page-46-0))
- [Orchestration](#page-48-1)
- NW [Server](#page-48-0)
- [Reporting](#page-49-0) Engine
- [NetWitness](#page-50-0) UEBA

### <span id="page-42-0"></span>**CLI(** コマンド ライン インタフェース**)**

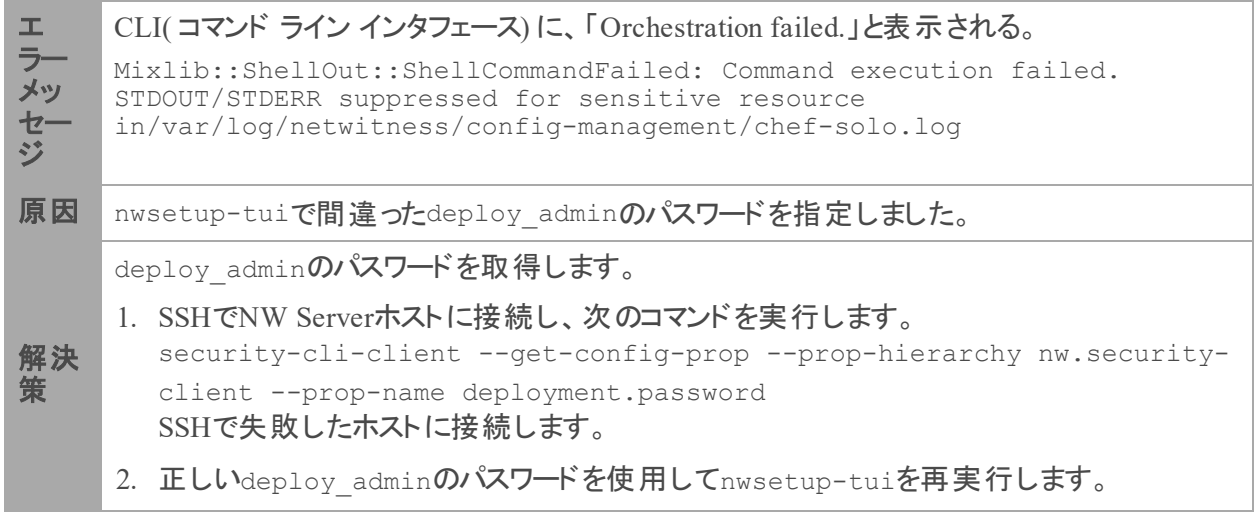

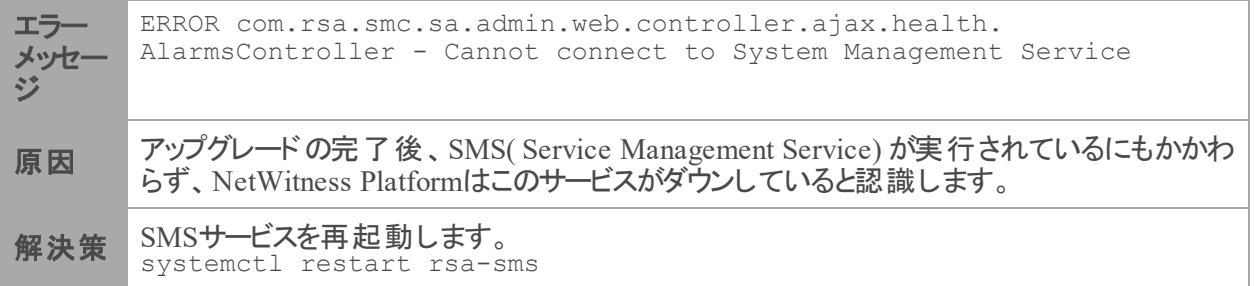

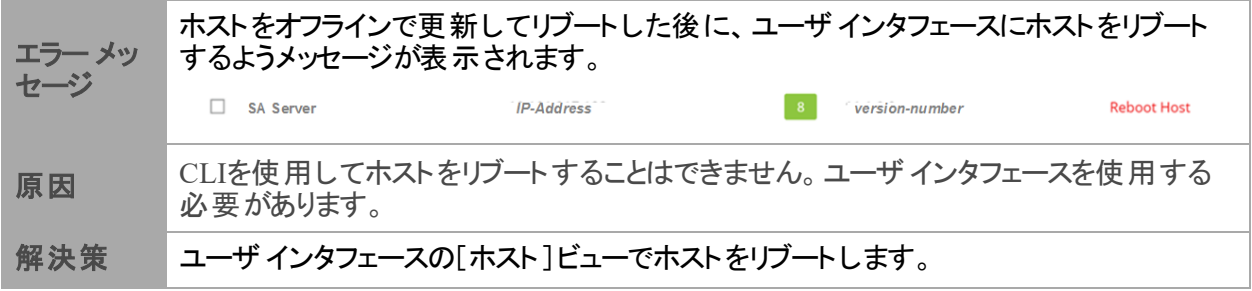

## <span id="page-43-0"></span>バックアップ**( nw-backup**スクリプト**)**

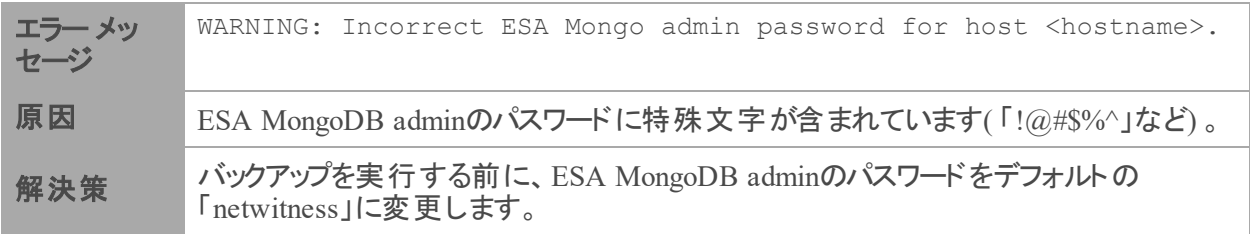

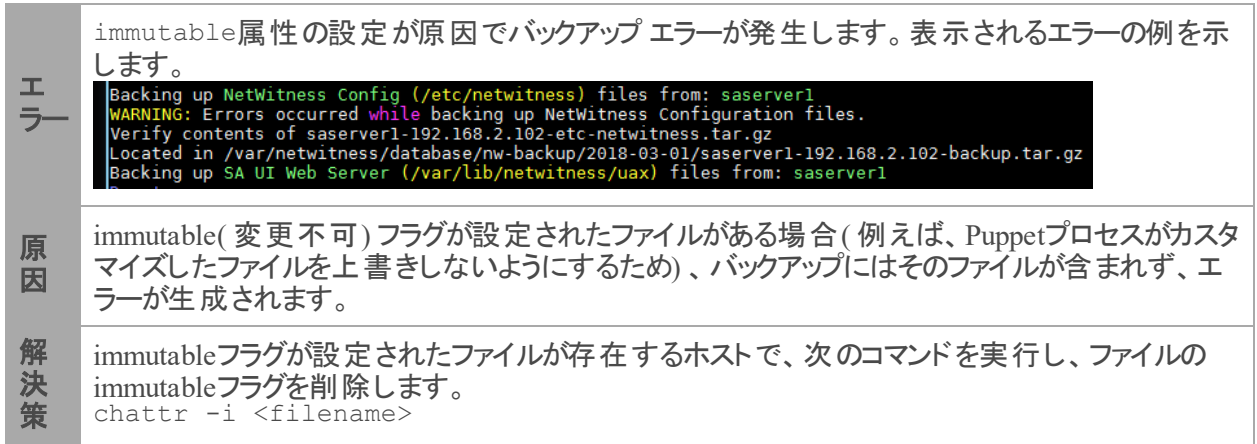

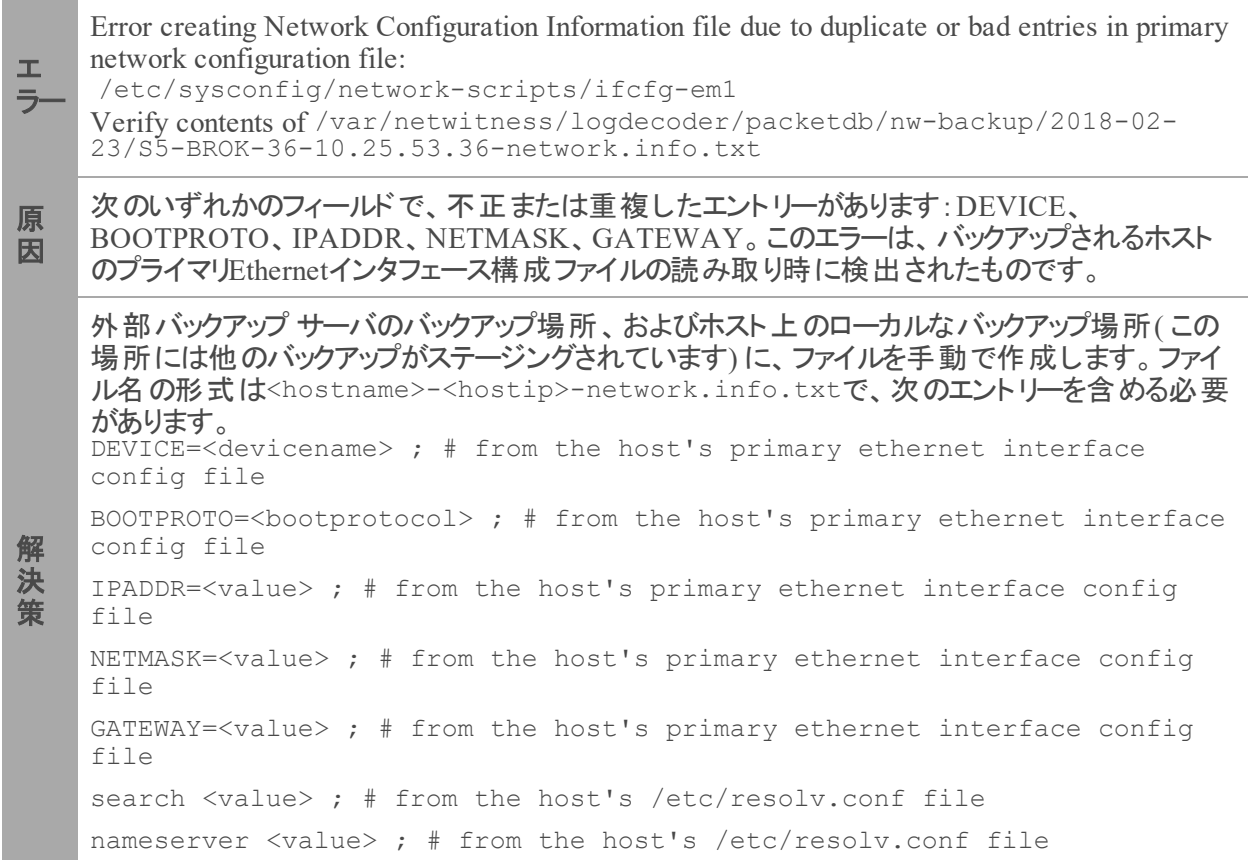

<u> 1989 - Johann Stoff, deutscher Stoffen und der Stoffen und der Stoffen und der Stoffen und der Stoffen und der</u>

### <span id="page-45-0"></span>**Event Stream Analysis**

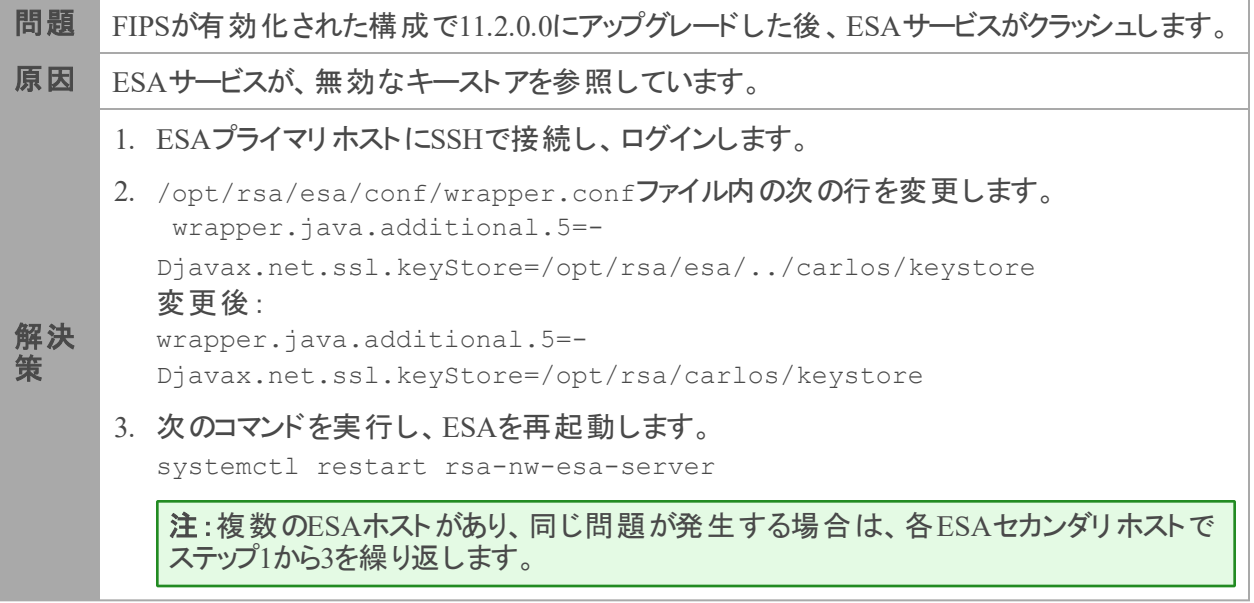

### <span id="page-46-0"></span>**Log Collector**サービス**( nwlogcollector)**

Log Collectorのログは、nwlogcollector サービスを実行しているホスト上の /var/log/install/nwlogcollector install.logに保存されます。

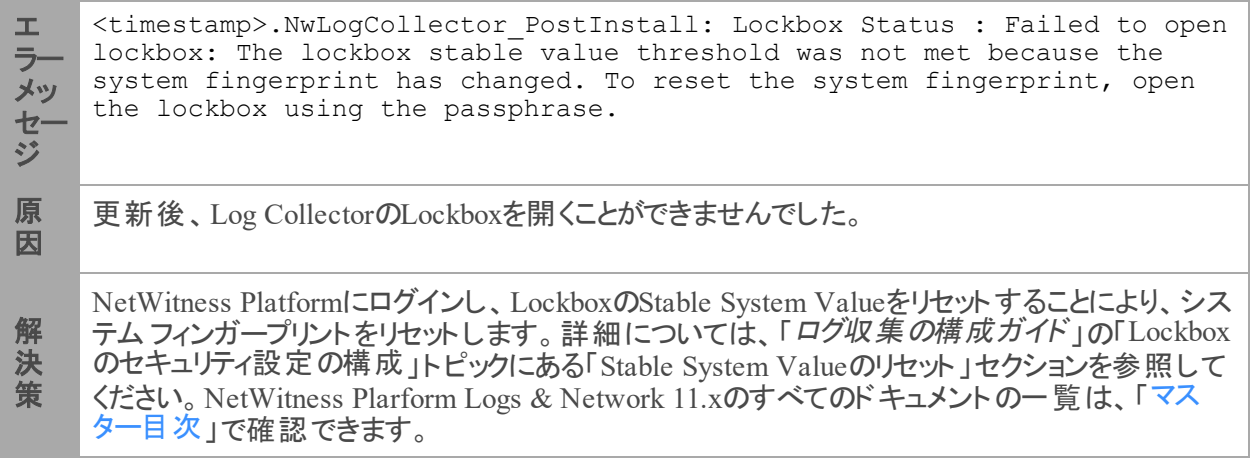

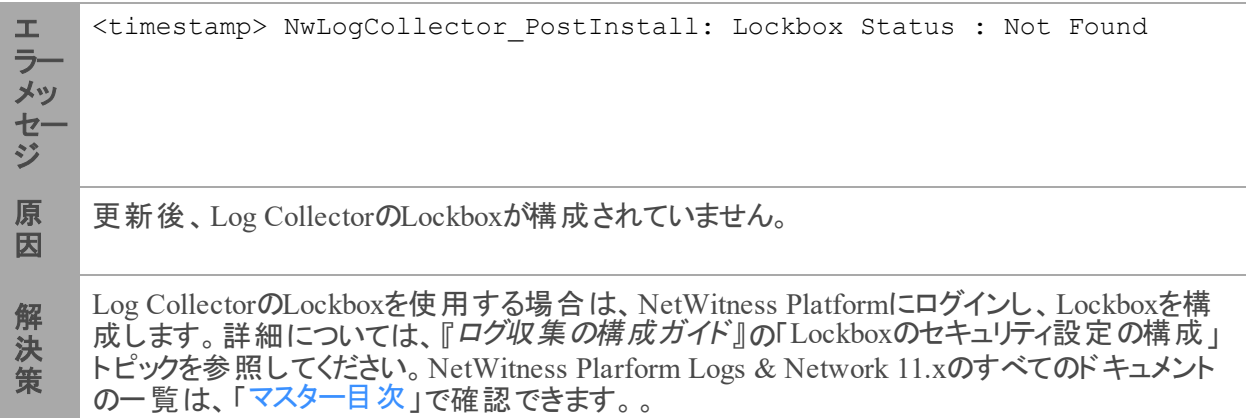

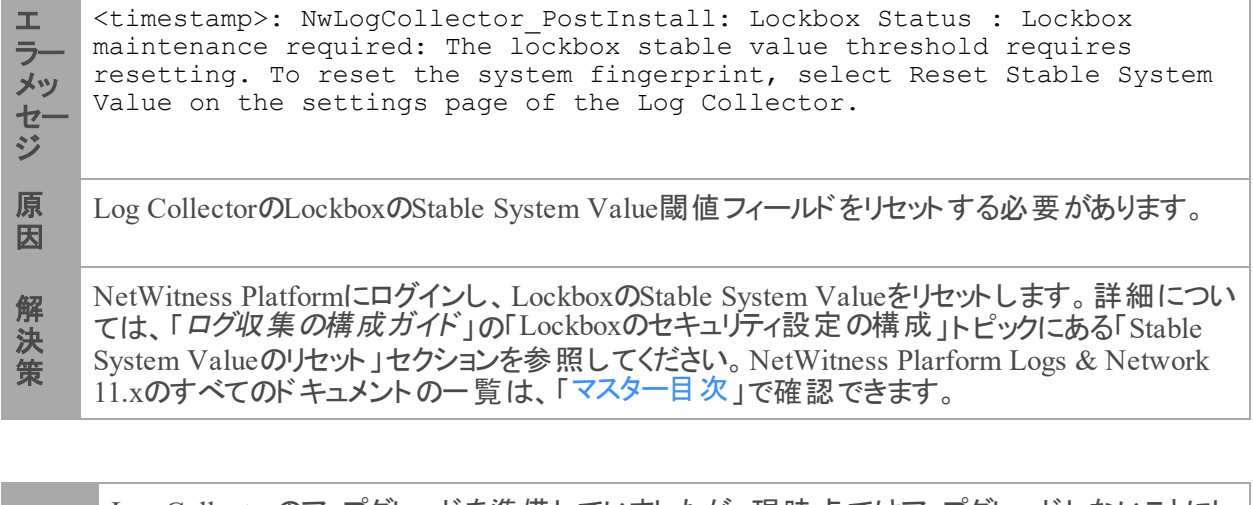

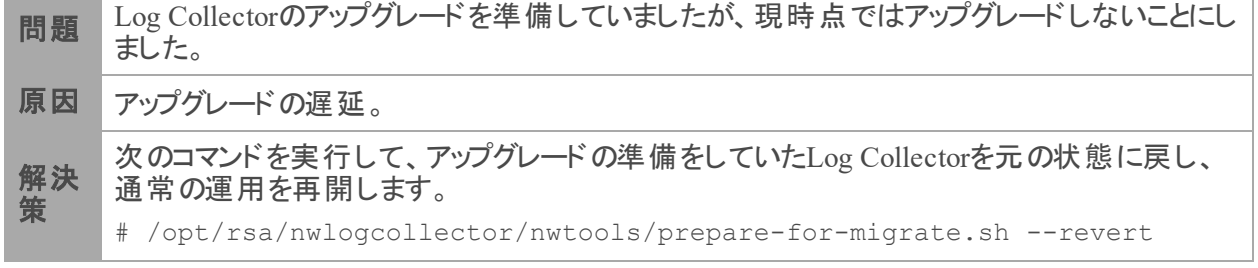

#### <span id="page-48-0"></span>**NW Server**

これらのログは、NW Serverホスト上の/var/netwitness/uax/logs/sa.logに書き込まれます。

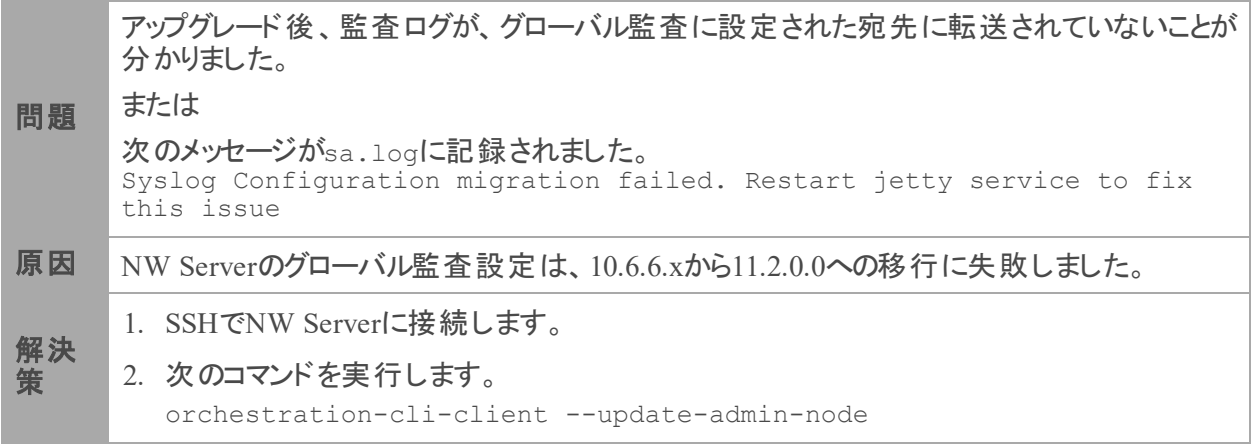

#### <span id="page-48-1"></span>**Orchestration**

Orchestration Serverのログは、NW Serverホスト上の/var/log/netwitness/orchestrationserver/orchestration-server.log に書き込まれます。

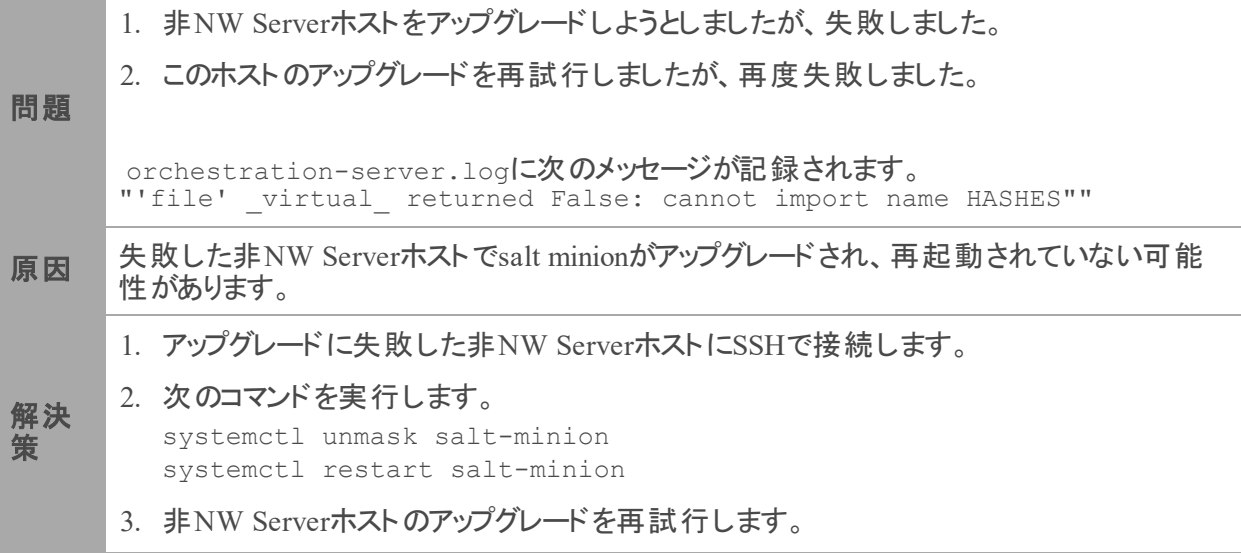

### <span id="page-49-0"></span>**Reporting Engine**サービス

Reporting Engineの更新ログは、Reporting Engineを実行しているホスト上の/var/log/re install.logファイルに保存されます。

```
エ
ラー
メッ
セー
ジ
   <timestamp> : Available free space in /var/netwitness/re-
   server/rsa/soc/reporting-engine [ ><existing-GB ] is less than the
   required space [ <required-GB> ]
原
因
   Reporting Engineの更新は、十分なディスク領域がないために失敗しました。
解
決
策
   ログメッセージに示されている必要な容量に合わせてディスク領域を解放します。ディスク領
   域を解放する方法については、「Reporting Engine構成ガイド」の「サイズの大きなレポートに
   対応するためのスペースの追加」を参照してください。NetWitness Plarform Logs & Network
   マスター目次」で確認できます。
```
#### <span id="page-50-0"></span>**NetWitness UEBA**

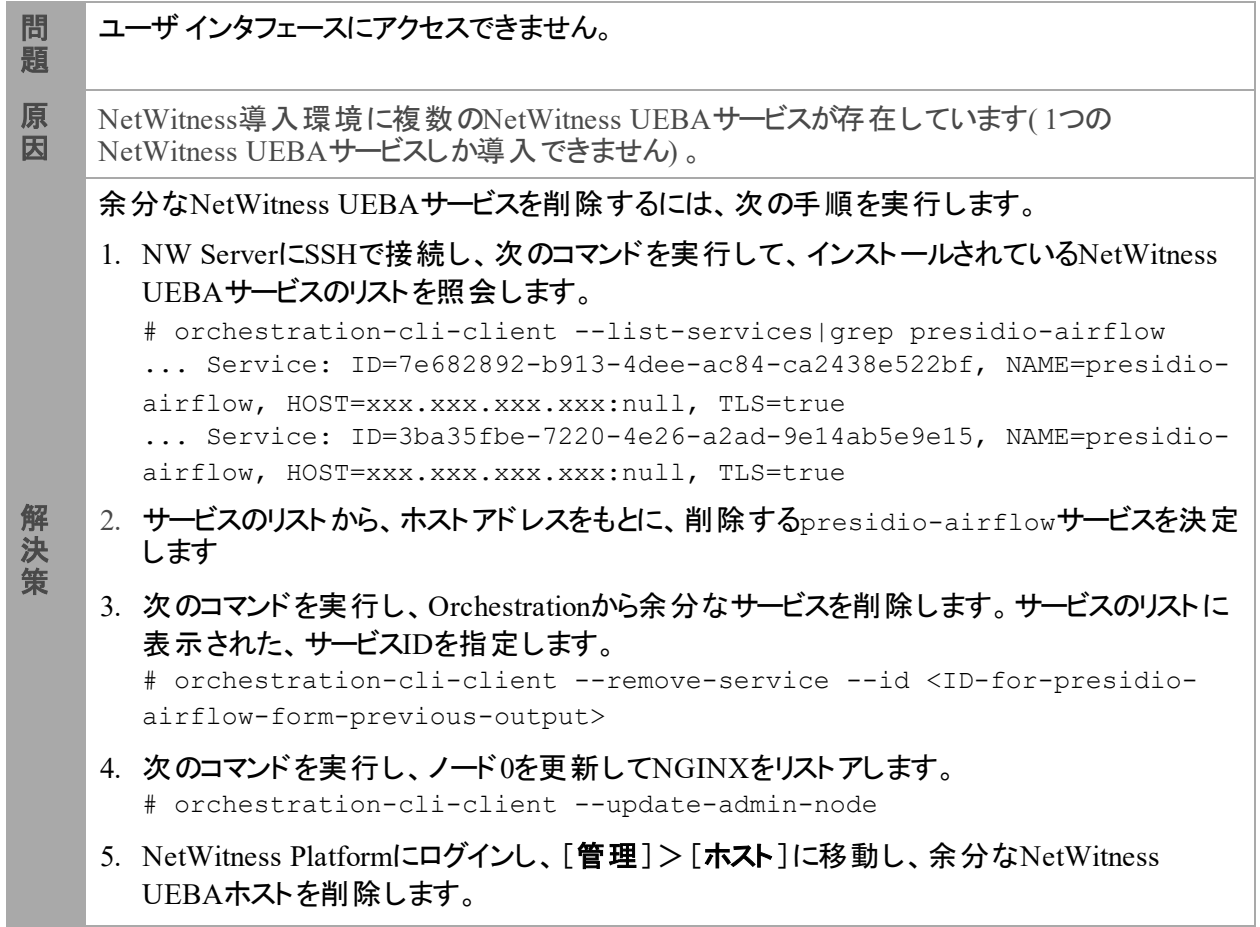

## <span id="page-51-0"></span>付録**B**:外部リポジトリの作成

外部リポジトリ( Repo) をセットアップするには、次の手順を実行します。

- 1. Webサーバ ホストにログインします。
- 2. NWリポジトリ(netwitness-11.2.0.0.zip)をホストするziprepoディレクトリをWebサーバのwebroot 下に作成します。たとえば、/var/netwitnessがWebルートの場合は、次のコマンドを実行 します。

mkdir /var/netwitness/ziprepo

- 3. 11.2.0.0 ディレクトリを/var/netwitness/ziprepoの下に作成します。 mkdir /var/netwitness/ziprepo/11.2.0.0
- 4. OSおよびRSAディレクトリを/var/netwitness/ziprepo/11.2.0.0の下に作成します。 mkdir /var/netwitness/ziprepo/11.2.0.0/OS mkdir /var/netwitness/ziprepo/11.2.0.0/RSA
- 5. netwitness-11.2.0.0.zipファイルを/var/netwitness/ziprepo/11.2.0.0ディレクトリに解 凍します。

unzip netwitness-11.2.0.0.zip -d /var/netwitness/ziprepo/11.2.0.0 netwitness-11.2.0.0.zipを解凍すると、2つのzipファイル( OS-11.2.0.0.zipおよびRSA-11.2.0.0.zip) とその他のファイルがいくつか現れます。

- 6. 以下のように解凍します。
	- a. 0S-11.2.0.0.zipを/var/netwitness/ziprepo/11.2.0.0/0Sディレクトリに解凍します。 unzip /var/netwitness/ziprepo/11.2.0.0/OS-11.2.0.0.zip -d /var/netwitness/ziprepo/11.2.0.0/OS

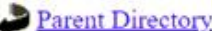

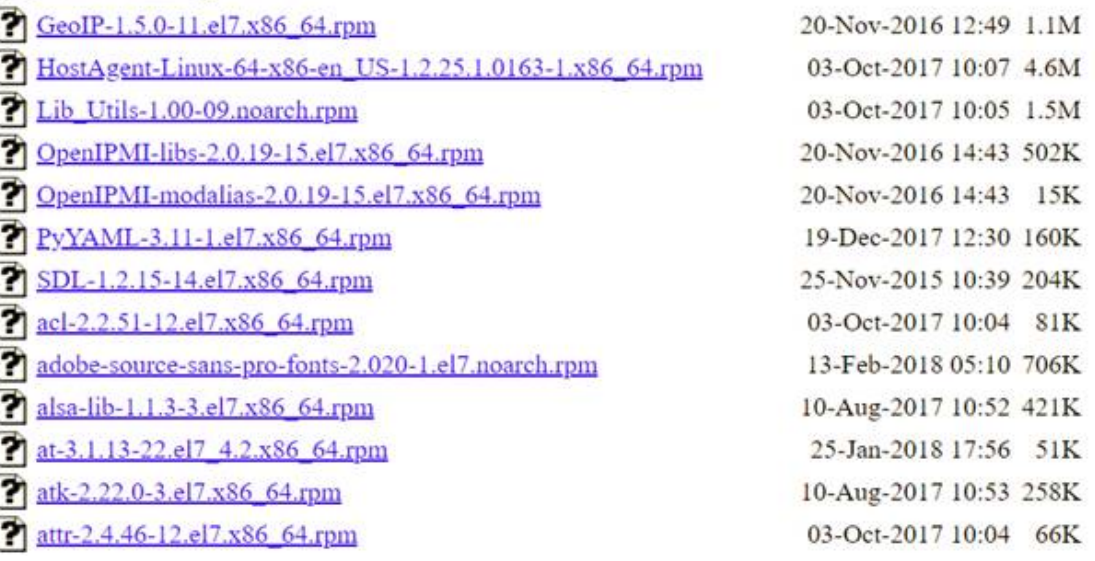

b. RSA-11.2.0.0.zipを/var/netwitness/ziprepo/11.2.0.0/RSAディレクトリに解凍しま す。

unzip /var/netwitness/ziprepo/11.2.0.0/RSA-11.2.0.0.zip -d

/var/netwitness/ziprepo/11.2.0.0/RSA

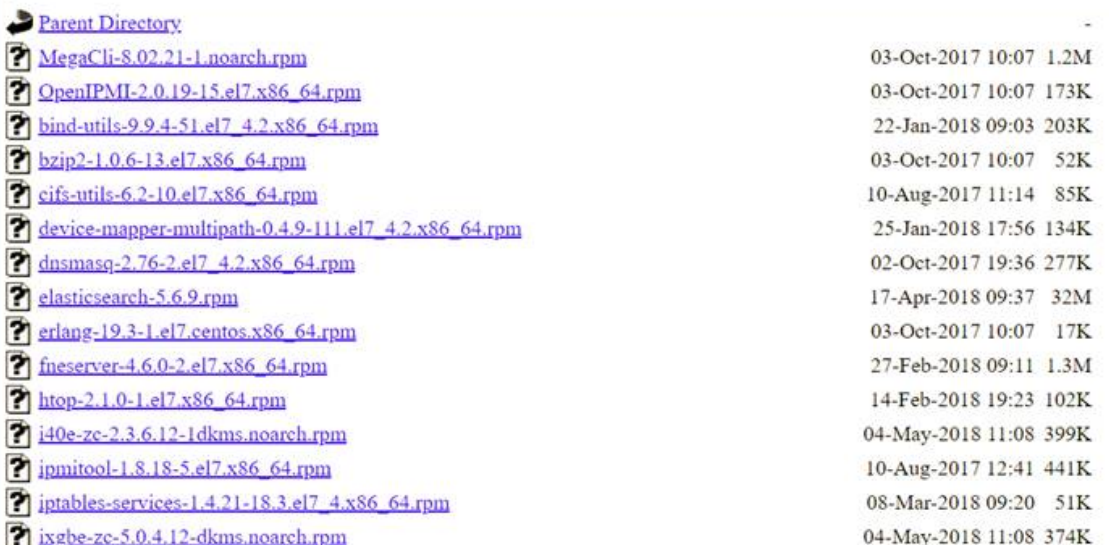

Repoの外部urlはhttp://<web server IP address>/ziprepoです。

7. NW 11.2セットアップ プログラム( nwsetup-tui) が[**Enter the base URL of the external update repositories**]プロンプトを表示したら、 http://<web server IP address>/ziprepoと入力し ます。

## <span id="page-53-0"></span>改訂履歴

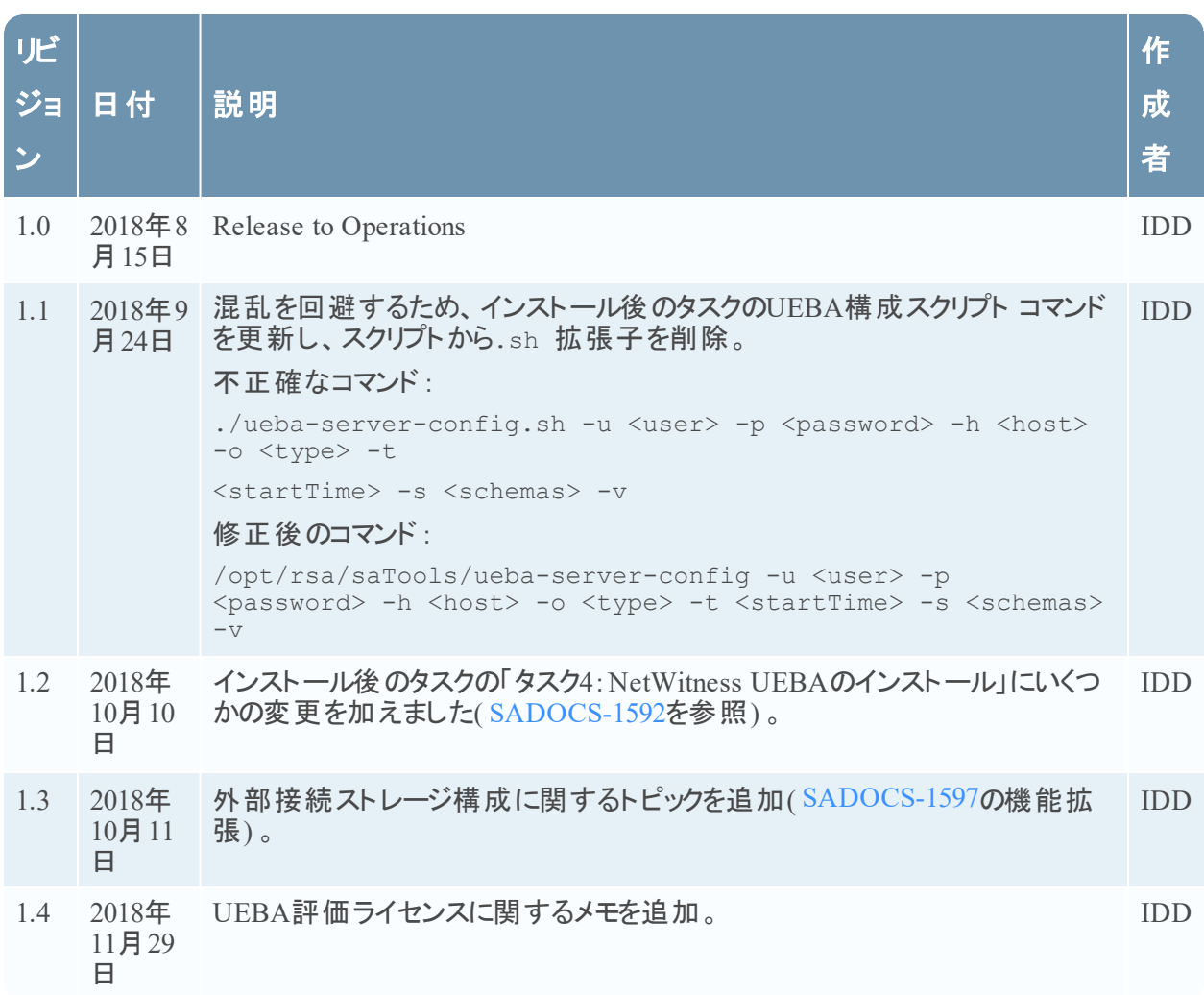